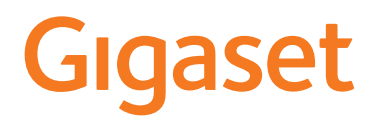

# A690IP - AS690IP

The most up-to-date user guide can be found at [www.gigaset.com/manuals](https://www.gigaset.com/manuals)

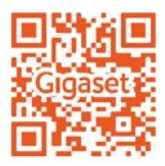

# **Contents**

the control of the control of the control of the control of the control of

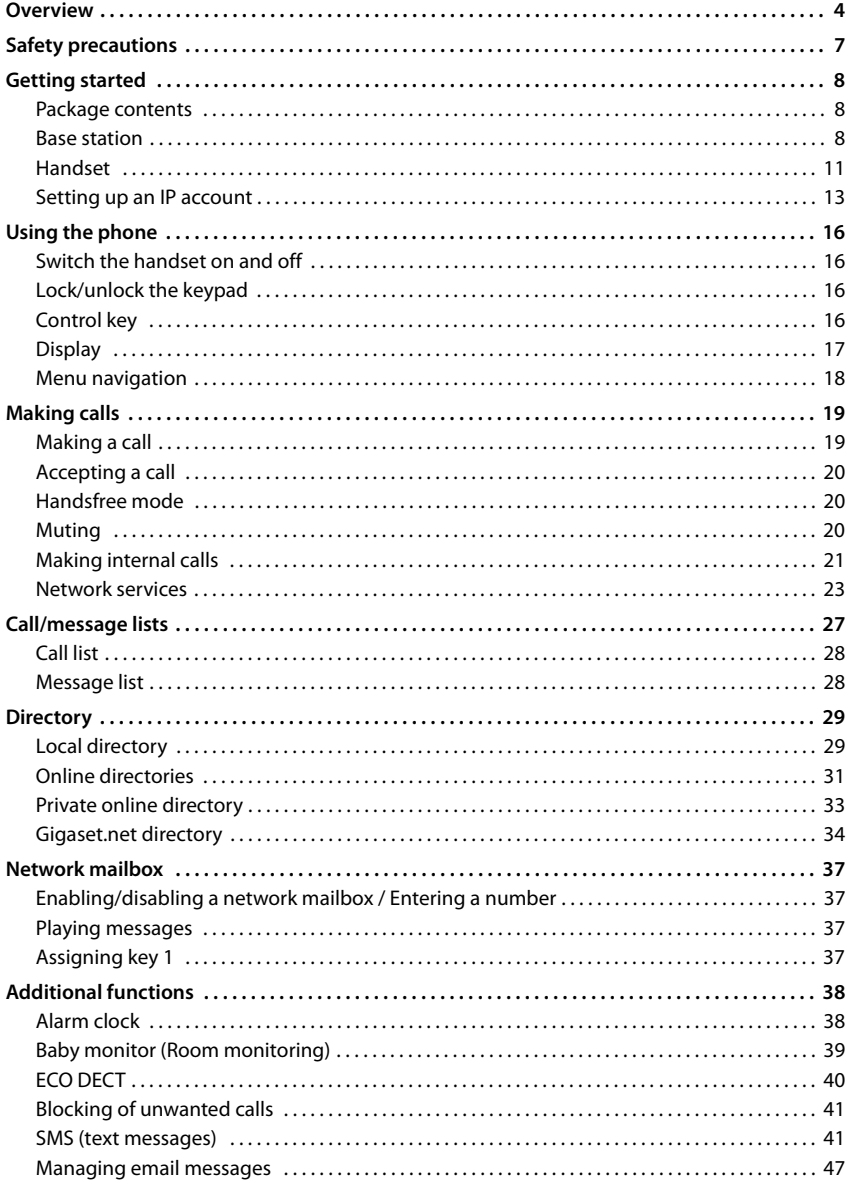

#### Contents

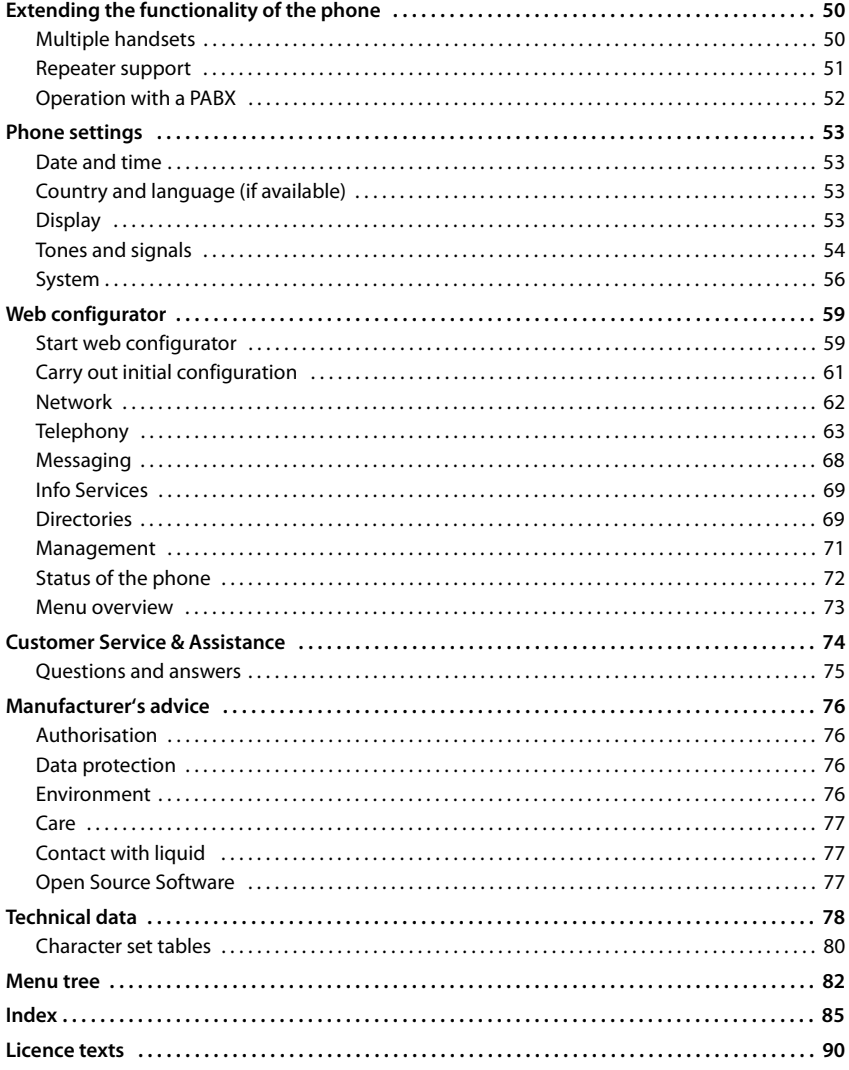

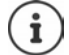

Not all functions described in the user guide are available in all countries or from all network providers.

# <span id="page-3-0"></span>**Overview**

## **Handset**

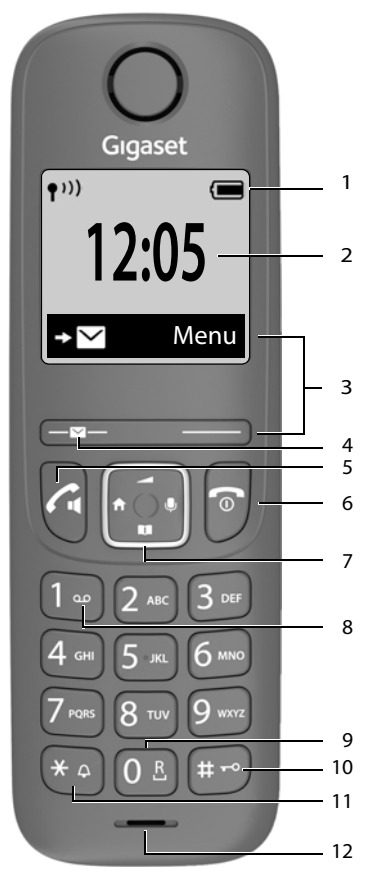

**1 Status bar (** $\rightarrow$  **[p. 18](#page-17-1))** 

Icons display current settings and operating status of the telephone

- **2** Time (→ [p. 53\)](#page-52-4)
- **3 Display keys and functions** ( $\rightarrow$  p. 17) Various functions, depending on the operating

situation

#### **4 Message key**

Access to the call and message lists; **flashes**: new message or new call

**5 Talk key** / **Handsfree key** Accepting call; selecting displayed number; open redial list ¥ Press **briefly** Start dialling **Access Example 3** Press and **hold 6 End call key / On/Off key** End call; Cancel function; one level back ¥ Press **briefly** Back to idle mode, switch handset on/off Press and **hold 7 Control key** ( $\rightarrow$  [p. 16](#page-15-4)) Open menu; mute; Open directory; **Adjust volume:** Make internal calls; **T** Navigate in menus and entry fields **8 Key 1** Call network mailbox **Exercise Press and hold 9 Recall key** Consultation call (flash) ¥ Press and **hold 10 Hash key / Lock key** Lock/unlock the keypad; enter a dialling pause Press and **hold** Toggle between upper/ lower case and digits Press **briefly 11 Star key** Switching the ringtone on/ off ¥ Press and **hold** Switch from pulse dialling to  $\rightarrow$ tone dialling Press **briefly** 

#### **12 Microphone**

 $\mathbf{i}$ 

If multiple functions are listed, the button function depends on the situation. The colour and shape of your device may be different from the illustration.

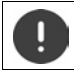

## **Base**

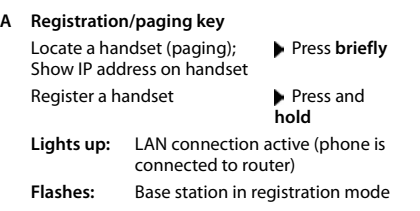

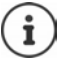

The colour and shape of your device may be different from the illustration.

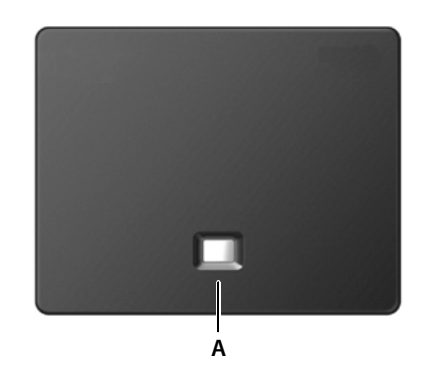

# **Symbols used in the user guide**

#### **Icons**

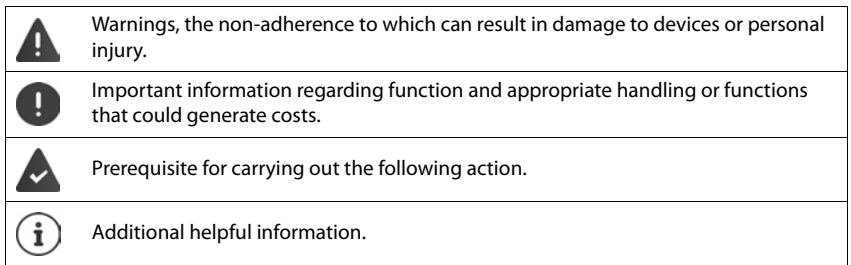

#### **Buttons**

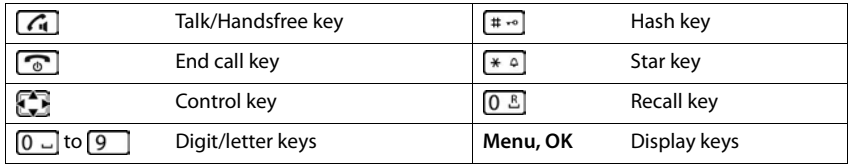

#### **Procedures**

**Example:** Enabling/disabling Auto Answer:

¤ **Menu Settings OK Telephony OK Auto Answer OK**  $\mathbf{w}$  = enabled)

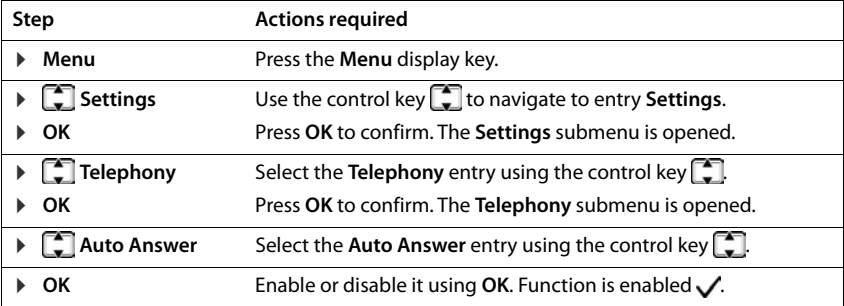

۰

# **Safety precautions**

 $\mathbf{r}$ 

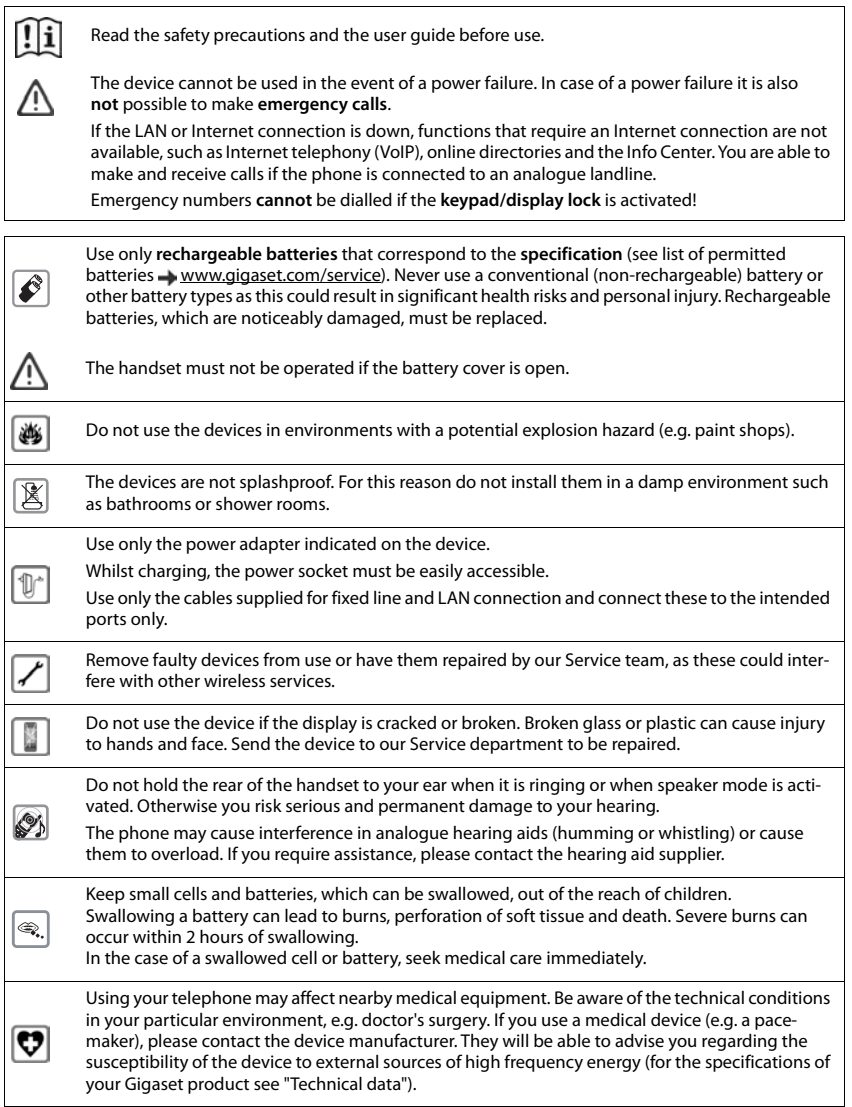

# <span id="page-7-0"></span>**Getting started**

# <span id="page-7-1"></span>**Package contents**

- One base station, one power adapter for the base station, one phone cable, one LAN cable,
- One handset, two batteries, one battery cover, one charging cradle with power adapter
- One user quide

The base and charging cradle are designed for use in closed, dry rooms within a temperature range of +5°C to +45°C.

Position the base on a level, non-slip surface at a central point in the flat or house. The device's feet do not usually leave any marks on surfaces. However, due to the multitude of different varnishes and polishes used on furniture, contact marks on the surfaces cannot be completely ruled out.

Never expose the telephone to heat sources, direct sunlight or other electrical devices.

Protect your telephone from moisture, dust, corrosive liquids and vapours.

This device is only suitable for a maximum installation height of 2 m.

# <span id="page-7-2"></span>**Base station**

#### **Connecting to the mains power supply**

- $\blacktriangleright$  Insert the power cable of the power adapter into the upper connection socket  $\boxed{1}$  at the rear of the base station.
- $\blacktriangleright$  Push both cables into the appropriate cable channels 2.
- $\blacktriangleright$  Insert the power adapter into the power socket 3.

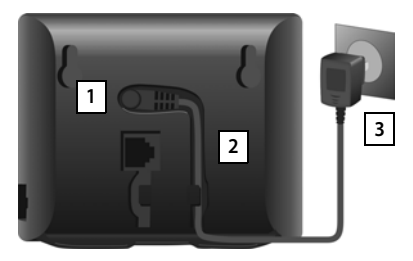

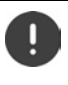

Only use the **supplied** network cable.

The network cable must **always be connected** in order to function, as the phone will not operate without a power supply.

#### **Connecting the phone cable and connecting to the Internet**

You establish a phone connection over the landline connection on the router or using a LAN connector on the router depending on the contract with your phone provider.

You must connect the phone to the router for Internet telephony (VoIP), and access to the Internet and home network.

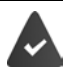

**For the connection:** a router connected to the Internet.

**For Internet telephony:** a broadband Internet connection (e.g. DSL) with a flat rate.

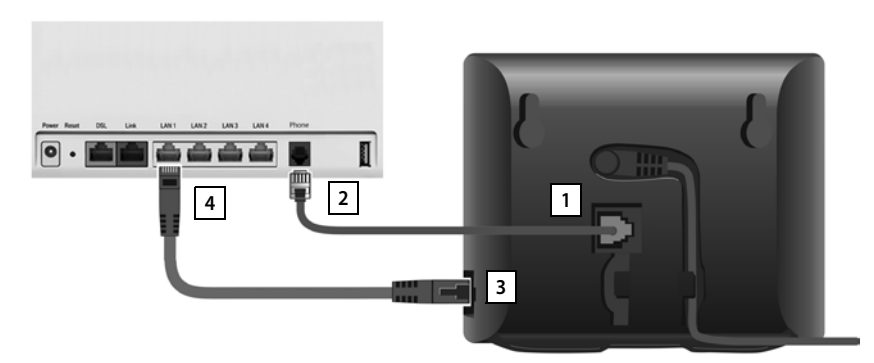

- $\triangleright$  For the landline connection: Plug the phone cable into the socket  $\boxed{1}$  and connect it to the landline connector on your router 2.
- ▶ For Internet telephony and Internet connection: Connect one plug of the Ethernet cable provided into the LAN socket on the side of the base 3. Insert the second jack of the Ethernet cable into a LAN socket on the router | 4.
- $\blacktriangleright$  Push the cables into the cable channels provided.

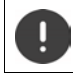

Only use the **supplied** phone cable. The pin connections on telephone cables may vary.

As soon as the cable between the telephone and the router is plugged in and the router is switched on, the key on the front of the base station lights up (paging key).

**You can now make calls over the landline or Internet, and you can be called. The phone is connected to the Internet.**

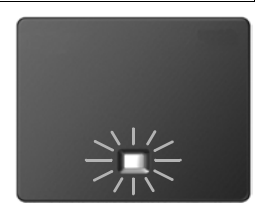

#### **Data protection notice**

When the device is connected to the router, it will automatically contact the Gigaset Support Server. It will send the following device-specific information daily:

- Serial number/item number
- MAC address
- Private IP address for the Gigaset in the LAN/its port numbers
- Device name
- Software version

On the support server, this information is linked to the existing device-specific information:

- Gigaset.net phone number
- System-related/device-specific passwords

Further information about the data stored in relation to the Gigaset.net Service can be found at: [www.gigaset.net/privacy-policy](https://www.gigaset.net/privacy-policy)

# <span id="page-10-0"></span>**Handset**

## **Connect the charging cradle**

- $\triangleright$  Connect the flat plug of the power adapter **1**
- $\blacktriangleright$  Plug the power adapter into the socket **2**

To remove the plug from the charging cradle again:

- $\triangleright$  Press the release button  $\overline{3}$ .
- ▶ Pull out the plug 4.

## **Setting up the handset for use**

The display is protected by a plastic film. **Please remove the protective film.**

#### **Inserting the batteries**

Only use rechargeable batteries, as this could otherwise result in significant health risks and personal injury. For example, the outer casing of the batteries could be damaged beyond repair or the batteries could explode. The device could also malfunction or be damaged as a result of using batteries that are not of the recommended type.

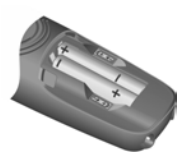

 $\blacktriangleright$  Insert the batteries with the polarity in the right direction (refer to the picture for +/- positions).

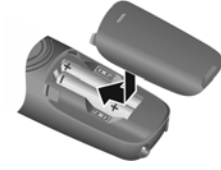

- ▶ Fit the battery cover from the top.
- $\blacktriangleright$  Push the cover closed until it clicks into place.

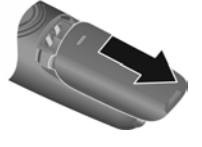

To re-open the battery cover:

 $\blacktriangleright$  Grip the notch on the cover and slide it downwards.

#### **Charging the batteries**

 $\blacktriangleright$  Fully charge the batteries in the charging slot prior to initial use.

The batteries are fully charged when the battery icon  $\beta$ disappears from the display.

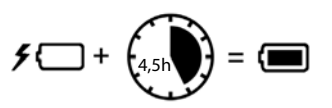

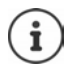

Batteries can heat up during the charge process. This is not dangerous. Over time, the charging capacity of the batteries will decrease for technical reasons.

Handsets contained in the package have already been registered to the base. If a handset has not been registered however, please register it manually  $($   $\rightarrow$  [p. 50](#page-49-2)).

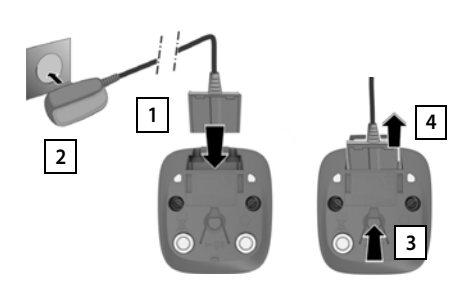

## <span id="page-11-0"></span>**Changing the display language**

You can change the display language, if the phone has been set to an incomprehensible language.

- $\triangleright$  **Menu**  $\triangleright$  Press the keys  $\boxed{4}$   $\boxed{2}$  **slowly** in succession ... the language set (e.g. **English**) is displayed
- ¤ Select a different language: Press the control key until the language required is selected on the display, e.g. **Français**  $\triangleright$  **OK** ( $\triangleright$  = selected)

#### **Setting date and time**

Set the date/time so that the correct date and time can be assigned to incoming calls and to enable the alarm to be used.

**▶** Menu ▶  $\Box$  Settings ▶ OK ▶ Date and Time ▶ OK ▶  $\Box$  Enter the date (day, month and year) in 8-digit format  $\triangleright$  OK  $\triangleright$  **Fig.** Enter the time (hours and minutes) in 4-digit format  $\triangleright$  OK (Display: **Saved**)

Moving the input position to the left or right:  $\blacktriangleright$  Press the control key  $\blacklozenge$  to the left/right

# <span id="page-12-0"></span>**Setting up an IP account**

So that you are able to make calls via the Internet (VoIP), you must have at least one IP account with an Internet telephony provider. You can register using the access details you receive from your provider (user name, authentication name, password, etc.) or using an auto-configuration code (activation code).

To register the phone with your provider, please use:

- The VoIP wizard on the handset
- Or the web configurator on a PC or tablet  $(4 \cdot p. 62)$  $(4 \cdot p. 62)$  $(4 \cdot p. 62)$

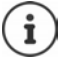

You can configure up to six IP accounts.

#### **Registering using the VoIP wizard on the handset**

▶ Press the Message key **Yes ...** the wizard starts ▶ ... scroll **T** through the displayed text **OK**

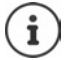

If the wizard does not start properly or you have terminated it:  $\triangleright$  Start the VoIP wizard using the handset menu

¤ **Menu Settings OK Telephony OK VoIP Wizard OK**

If **New firmware available.** is shown on the display, there is a firmware update available for your phone.

To update firmware: **Yes** . . . the new firmware is loaded (takes approx. 6 mins.) The Message key  $\boxed{\bullet}$  will then flash again.

 $\triangleright$  To start configuration: Press the Message key  $\boxed{\blacksquare}$ 

The display shows the first of the possible IP accounts (**IP 1** to **IP 6**).

 $\triangleright$  Use  $\triangleright$  to select the required account ... Accounts already configured are marked with  $\triangleright$  **OK** . . . Prompt **Do you have auto conf code?** is displayed

**Registration using an authentication name and password:**  $\triangleright$  No **Registration using an activation code:**  $\blacktriangleright$  **Yes** 

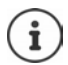

If no Internet connection can be established, a corresponding error message will be generated. For more information, see "Questions and answers"  $\rightarrow$  Appendix

**▶** Terminate the VoIP wizard: ▶ OK . . . The VoIP wizard will close ▶ Troubleshoot if necessary  $\triangleright$  Open the wizard again later via the menu to configure the IP account.

#### **Getting started**

#### **Registration using user data**

The wizard establishes a connection to the Gigaset configuration server on the Internet. Various profiles with general configuration data for different providers can be downloaded here.

#### **Select provider**

A list of countries is loaded.

 $\triangleright$  ... Use  $\blacksquare$  to select the country in which you want to use the phone  $\triangleright$  **OK** ... a list of providers in this country is displayed  $\blacktriangleright$  ... use **the select provider**  $\blacktriangleright$  **OK** ... the general configuration data for your provider is downloaded and stored in the phone

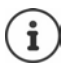

If your provider does not appear in the list:

Terminate the wizard: Press and **hold** the End call key  $\lceil \cdot \cdot \cdot \rceil$ ... the handset returns to idle status  $\blacktriangleright$  ... set up the IP account using the web configurator ( $\blacktriangleleft$  [p. 63\)](#page-62-1)

#### **Entering user data for your IP account**

You are required to enter your personal access data for your IP account, e. g. **Name**, **Password,** . . . (depending on the provider).

▶ Enter registration data ▶ confirm each entry using OK

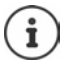

Pay attention when entering access data, as it is case sensitive.

- $\triangleright$  To switch between lowercase, uppercase and number entry mode:  $\triangleright$  Press the  $key$   $#$   $*$
- $\triangleright$  To delete incorrectly entered characters:  $\triangleright$  Press the display key <  $\blacksquare$
- $\triangleright$  To navigate within an entry field:  $\triangleright$  Press right/left on the control key  $\blacksquare$

#### Message on successful transfer: **Your IP account is registered at your provider**

#### **Registration using an activation code**

 $\triangleright$  ... use  $\mathbb{F}_1$  to enter the auto configuration code (max. 32 characters)  $\triangleright$  **OK** ... all data required for IP telephony is loaded directly from the Internet onto your phone

#### Message on successful transfer: **Your IP account is registered at your provider**

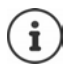

The configuration file is transferred via a secure connection (TLS authentication). If the TLS authentication fails, the Message key flashes  $\boxed{\bullet}$ .

¤ . . . the message **Certificate error - Please check your certificates in the Web**  configurator. is displayed  $\blacktriangleright$  end display: press the right Display key

Further information on the error can be found on page **Security** of the web configurator.

If the configuration file fails to download (e.g. because the configuration server is not available), the phone keeps trying to establish a connection until the file is downloaded successfully to the phone.

The fixed line connection is assigned to the handsets as a send connection. Please change the send connection to make calls over the Internet. For this, use the connection assistant (it is started automatically) or the web configurator  $($   $\rightarrow$  [p. 64\)](#page-63-0).

#### **Send and receive connections**

Assign the available phone connections (fixed line network, Gigaset.net and up to six IP connections) to the end devices as receive and, where necessary, send connections. End devices are the registered handsets.

- **Receive connection**: Phone numbers you may be called on. Incoming calls are forwarded to the end devices for which the relevant connection is assigned as receive connection.
- **Send connection**: A line that you use for an outgoing call. The corresponding number will be transferred to the recipient. You can assign each end device a number or the associated connection as a send connection.

Each connection (number) of your phone can be both a send as well as a receive connection and can be assigned to several end devices.

#### **Default assignment**

- All configured connections are assigned to the handsets as receive connections on delivery.
- The fixed line network connection is assigned to the handsets as a send connection. If you have **no** fixed line network connection, no send connection is assigned.

The connection assistant is started automatically.

#### **Select handset**

Connections for **INT 1**:

¤ Answer question **Assign connect. to INT1?** with **Yes**

Connections for other handset :

▶ Answer question Assign connect. to INT1? with No . . . The handset with the next highest number is offered

You can now change the default assignment one after the other for all registered handsets.

#### **Changing the assignment**

As soon as you have selected a handset, the receive connections assigned are displayed, e.g. **IP1**, **Fixed Line**, **Gigaset** (for Gigaset.net).

- $\triangleright$  Use  $\lceil \cdot \rceil$  to scroll through the list
- **▶** Edit ... The first receive connection is displayed ▶ Use **Yes** or No to select (Yes = Calls to this connection are forwarded to the handset)  $\blacktriangleright \Box$  Select the connection and configure a setting

Once you have assigned all receive connections:  $\triangleright$  Confirm the settings with OK

- ▶ Continue with OK . . . The send connection assigned is displayed.
- **▶ Edit ▶ Use to select the connection ▶ OK**

#### **Your phone is now ready for use.**

# <span id="page-15-0"></span>**Using the phone**

# <span id="page-15-1"></span>**Switch the handset on and off**

Switching on:  $\triangleright$  When the handset is switched off, press and **hold** the End call key  $\sqrt{2}$ 

Switching off:  $\triangleright$  When the handset is in idle mode, press and **hold** the End call key  $\sqrt{\omega}$ 

If you place a deactivated handset into the charging slot, it will automatically activate itself.

# <span id="page-15-2"></span>**Lock/unlock the keypad**

The keypad lock prevents any accidental use of the phone.

Lock/unlock the keypad:  $\blacktriangleright$   $\boxed{+ \rightarrow}$  Press and **hold** 

Keypad lock enabled: The  $\bullet$  symbol is shown on the display

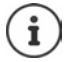

If a call is indicated on the handset, the keypad automatically unlocks and you can accept the call. It then locks again when the call is finished.

It is also not possible to call emergency numbers when keypad lock is enabled.

# <span id="page-15-4"></span><span id="page-15-3"></span>**Control key**

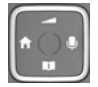

The control key enables you to navigate the menus and input fields, and also to call up certain functions depending on the situation.

In the description below, the side of the control key is marked with an arrow (up, down, left, right) that must be pressed in the different operating situations, e.g.  $\blacksquare$  for "press right on the control key".

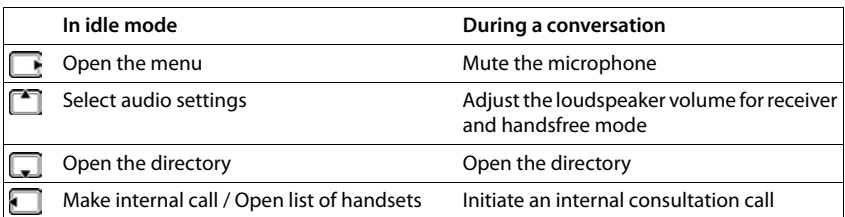

# **Display**

# **Display keys**

The display keys perform a range of functions depending on the operating situation.

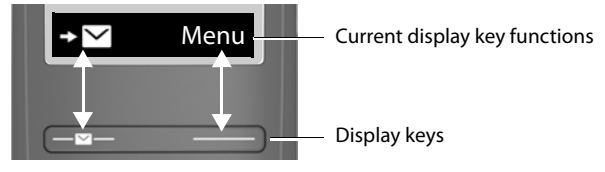

 $\blacktriangleright$  Press the display key ... Function shown in display above.

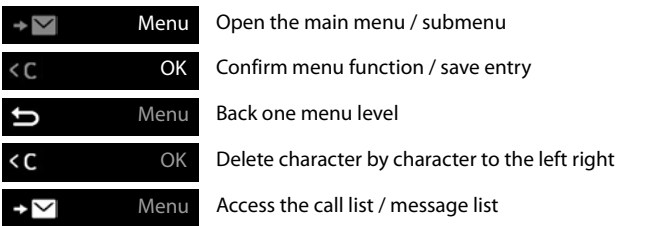

#### **Changing the assignment of the right display key in idle mode**

▶ Press and **hold** the right-hand display key . . . The list of possible key assignments is opened  $\blacktriangleright$  **Collect** function  $\blacktriangleright$  **OK** 

#### **Display functions accessed from the <b>control key**

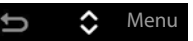

Use  $\left[\begin{matrix}\bullet\\ \bullet\end{matrix}\right]$  to scroll up/down and set the volume

 $\leftrightarrow$  $<$  C OK

Move the cursor left and right with

#### <span id="page-17-1"></span>**Status bar**

Icons display current settings and the status of the phone.

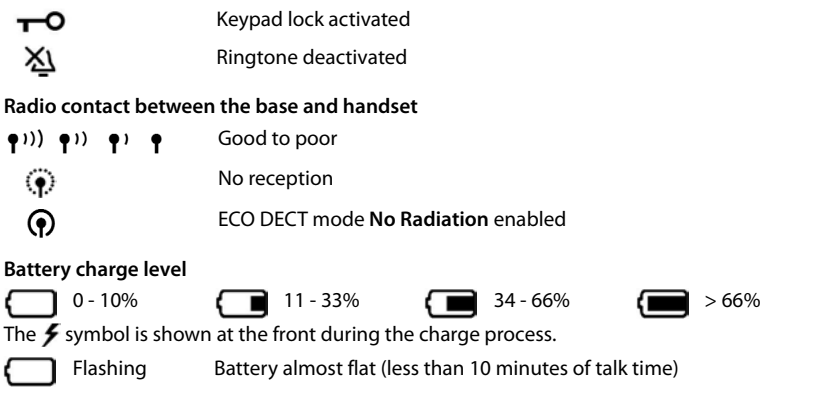

# <span id="page-17-0"></span>**Menu navigation**

The functions of your phone are displayed in a menu comprising several levels. Menu tree:  $\rightarrow$  [p. 82](#page-81-1)

- ▶ When the phone is in **idle**, press the Display key Menu or the control key **in** (right) . . . the menu opens
- ▶ Use the control key **the set of the function required ▶ Confirm with OK**

- Back one level:  **Press the Bullet Press the Figure 1** key or **briefly** press the End call key **Figure**
- 
- Return to idle: ¤ Press and **hold** the End call key

The display automatically returns to idle mode after two minutes of inactivity.

# <span id="page-18-0"></span>**Making calls**

# <span id="page-18-1"></span>**Making a call**

 $\blacktriangleright$  **PHE** Enter the number  $\blacktriangleright$  Press the Talk key  $\curvearrowright$  ... The number is dialled

To change the receiver volume during a call:  $\blacktriangleright \Box$   $\blacktriangleright$  Use  $\Box$  to set the volume

Ending a call / cancelling dialling:  $\triangleright$  Press the End call key  $\boxed{\odot}$ 

The number is selected via the send connection (line) set for the handset. To use another line:

**Press and hold** the Talk key  $\boxed{\frown}$   $\blacktriangleright$   $\boxed{\frown}$  Select the line  $\blacktriangleright$  Dial  $\blacktriangleright$   $\boxed{\frown}$  Enter the phone number . . . The number is dialled about 3 seconds after the last digit is entered

# **Dialling from the directory**

- ▶ Open the directory with  $\Box$  ▶  $\Box$  Scroll to the required entry ▶ Press the Talk key  $\Box$
- Or
- ▶ Open the directory with  $\Box$  ▶  $\Box$  Enter the first letter of the name ... The first entry matching the input is displayed  $\blacktriangleright \Box$  Scroll as needed to the entry required  $\blacktriangleright$  Press the Talk  $key$

Dial from a public directory or the Gigaset.net directory:

Press and hold the Control key  $\Box$  ... The available public directories are displayed  $\Box$ Select the directory **DK** 

## **Dialling from the redial list**

The list contains the 10 numbers last dialled with the handset.

▶ Press briefly **C** D Select entry **D** 

#### **Managing entries in the redial list**

**Press briefly**  $\boxed{\cdot}$  **F** Select **Menu**  $\boxed{\cdot}$  Select function **CK** 

Possible functions: **Use Number** / **Copy to Directory** / **Delete Entry** / **Delete List**

### **Dialling from the call list**

Open the call list:  $\triangleright$  Press the Display key  $\blacktriangleright$   $\blacktriangleright$   $\blacktriangleright$  **Call List**  $\triangleright$  **OK** 

 $\blacktriangleright \Box$  Scroll to the required entry and press the  $\blacktriangleright$  Talk key  $\Box$ 

## **Dialling with speed dial key**

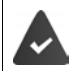

Entries from the directory are assigned to keys 2 to 9.

¤ Press and **hold** the quick dial key to which the required number is assigned

## **One touch call**

A predefined number is dialled by pressing **any** key. This allows children, who are unable to enter a number, to call a certain number for example.

Enabling one touch call mode:

- **Example A** Call Manager **D** OK **D** Call One Touch Call **D** OK **D** Activation **D** OK **D** P Enter the number or use  $\blacksquare$  to take it from the directory  $\blacktriangleright$  **OK** ( $\blacksquare$  = enabled)
- Make a one touch call:  $\triangleright$  Press any key ... the saved number is dialled Cancel dialling:  $\triangleright$  Press the End call key  $\widehat{\mathbb{R}}$
- 
- Cancel dialling:  $\triangleright$  Press the End call key  $\circledcirc$ <br>For the touch call:  $\triangleright$  Press and **hold** the  $\frac{1}{2}$  key
- 
- **Figure 2** Press and **hold** the  $\boxed{a \cdot a}$  key

# <span id="page-19-0"></span>**Accepting a call**

The handset indicates an incoming call by ringing and by a display on the screen.

**Press the Talk key**  $\sqrt{\phantom{a}}$ 

Function **Auto Answer** enabled: **Simply take the handset out of the charging slot** 

Enabling function **Auto Answer**:

¤ **Menu Settings OK Telephony OK Auto Answer OK**  $\sqrt{ }$  = enabled) Switch the ringtone off: **Britan** Silence

Reject the call: **Bright** Reject

# <span id="page-19-1"></span>**Handsfree mode**

In handsfree mode, you switch on the loudspeaker so that you can hear the caller without holding the handset to your ear.

Enabling/disabling handsfree mode during a call and when listening to the answer machine:

**•** Press the handsfree key  $\sqrt{a}$ 

Placing the handset in the charging cradle during a call:

Press and hold down the Handsfree key  $\mathcal{F}_1$  Place the handset into the charging cradle

Adjusting the loudspeaker volume:

**Audio Settings**  $\triangleright$  OK  $\triangleright$  Call Volume  $\triangleright$  OK  $\triangleright$  C<sub>all</sub> Handsfree  $\triangleright$  OK  $\triangleright$ Use to adjust the volume **DK** 

# <span id="page-19-2"></span>**Muting**

 $\triangleright$  During a call, press the control key  $\triangleright$  (right) ... The handset microphone is switched off

# <span id="page-20-0"></span>**Making internal calls**

#### **Making internal calls**

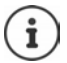

Internal calls are free calls to other handsets registered to the same base.

Calling a specific internal subscriber:

 $\blacktriangleright \Box$  when more than two handsets are registered: Use  $\Box$  to select the internal subscriber  $\begin{bmatrix} \cdot \\ \cdot \end{bmatrix}$  ... The handset selected is called

Calling all handsets ("group call"):

$$
\Box
$$
 Press and hold or 
$$
\blacktriangleright \Box \blacktriangleright \overline{\cdots}
$$

or

**E**  $\Box$  **Call All**  $\Box$  **Call All**  $\Box$  ... All registered handsets are called. You speak to the first internal subscriber to pick up.

Ending the internal call: **P**ress the End call key  $\boxed{\odot}$ .

#### **Making an internal consultation call / Forwarding a call**

Call an **external** subscriber and transfer the call to an **internal** subscriber or hold a consultation call with him or her.

▶ **E** Select as required the handset or **Call All** ▶ OK . . . The internal subscriber(s) is/ are called, the external subscriber hears music on hold

#### **Possible options:**

Hold a consultation call: Speak to the internal subscriber

Return to the external call:  $\triangleright$  Press the Display key

Transfer the external call when the internal subscriber has answered:

Announce an external call  $\triangleright$  Press the End call key  $\lceil \cdot \cdot \rceil$ 

Transfer the external call before the internal subscriber answers:

Press the End call key  $\boxed{\bullet}$  ... The external call is forwarded immediately

#### **Initiating an internal conference call**

You want to join an existing external call on a different handset.

Press and **hold** the Talk key **...** All subscribers hear a signal tone

Ending a conference call:

Press the End call key  $\boxed{\odot}$  ... All subscribers hear a signal tone

When the **first** internal subscriber presses the End call key  $\boxed{\odot}$ , the handset which joined the conference call remains connected to the external subscriber.

### **Changing a handset's name or internal number**

Changing name:

▶ **E** Select the handset (your own is marked < **Denaminal Rename DIOK** Dise to delete characters Enter the name **OK**

Changing the internal number:

**▶ ۞ Belect Call All or handset ▶ Menu ▶ ۞ Assign Handset No. ▶ OK ▶ ۞ Select** the handset **Follow** Select the number **DK** 

If the number is already assigned, an error message is displayed. In this case, use a different number.

# <span id="page-22-0"></span>**Network services**

Network services depend on the network (analogue fixed line network or Internet telephony) and on the network provider (service provider) and must be requested from that provider if required.

You will find a description of the features on your network provider's website or at one of their store branches.

If you require assistance, please contact your network provider.

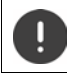

Requesting network services may incur **additional costs**. Please consult your network provider.

## **Calling Line Identification**

During a call, the caller's number is transferred (CLI = Calling Line Identification) and can be displayed on the recipient's display (CLIP = CLI Presentation). When the caller's number is withheld, it is not show on the called party's display. The call is made anonymously (CLIR = CLI Restriction).

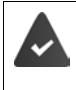

You have authorised your network provider to show the number of the caller (CLIP) on your display.

The caller has authorised the network provider to send the phone number (CLI).

# **Caller display for incoming calls**

#### **Calling Line Identification**

The caller's phone number is displayed. If the caller's number is saved in the directory, the name is displayed.

### **No Calling Line Identification**

Instead of name and number, the following is displayed:

- **External Call:** No number is transferred
- **Withhold Number**: Caller has withheld Calling Line Identification.
- **Private**: Caller has not authorised Calling Line Identification.

### **Withhold no. next call is anonymous**

Disabling Calling Line Identification for the next call. The setting applies to all the phone's connections.

**▶ Menu ▶**  $\begin{bmatrix} 2 \\ 3 \end{bmatrix}$  **Select Services ▶ OK ▶**  $\begin{bmatrix} 2 \\ 3 \end{bmatrix}$  **Withhold No. Next Call ▶ OK ▶**  $\begin{bmatrix} 4 \\ 1 \end{bmatrix}$  **Enter the** phone number **Send** . . . The call is initiated

## **Call divert**

When diverting a call, the call is forwarded to another connection.

Diversion of call to an external number (fixed line or IP):

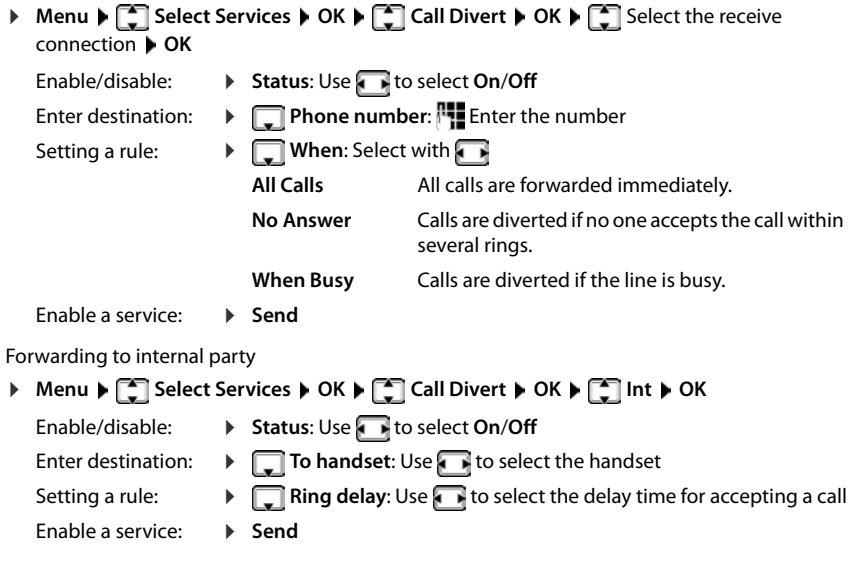

Any call that has been diverted is entered in the call lists.

## **Permit/block Call Waiting**

During an **external** call, a call waiting tone indicates another external caller. If the number is being transferred, you will see the number or the name of the caller on the display.

Enabling/disabling call waiting:

**▶** Menu ▶  $\begin{bmatrix} \bullet \\ \bullet \end{bmatrix}$  Select Services ▶ OK ▶  $\begin{bmatrix} \bullet \\ \bullet \end{bmatrix}$  Call Waiting ▶ OK ▶ Use to enable/disable Call Waiting ▶ Send . . . The request is sent to the provider

Call waiting is enabled/disabled for all connections to the phone and all registered handsets.

To enable/disable the function for the fixed line connection, the phone establishes a connection to the exchange to send the relevant code.

**Example 3** After confirmation from the fixed line network, press the End call key  $\boxed{\odot}$ 

## **Permit/block Call Transfer**

During call swapping, in a conference call or in an external consultation call, two external parties are connected to each other by hanging up.

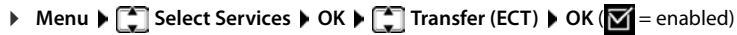

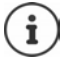

You can use the web configurator to make further settings for call transfer over a VoIP connection  $($   $\rightarrow$  [p. 67\)](#page-66-0).

### **Actions during an external call**

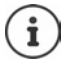

For VoIP telephony, the services described below are only available if parallel IP connections are permitted.

#### **Accepting a waiting call**

You are making an external call and hear the call waiting tone.

With Calling Line Identification: **Accept**

Without Calling Line Identification (fixed line): **Menu Accept Call Waiting**

VoIP: Once you have accepted the waiting call, you can switch between the two callers or speak to both at the same time ("[Conference calling \(VoIP\)"](#page-25-0) $\rightarrow$  [p. 26\)](#page-25-0).

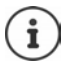

Without CLIP, a waiting call is only announced with a signal tone.

An internal waiting call is shown on the display. You can neither accept the internal call nor reject it.

#### **Rejecting a waiting call (VoIP)**

You can hear the call waiting tone but do not want to speak to the caller.

▶ **Reject** . . . The waiting caller hears the busy tone.

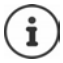

You can also press the End call key  $\sqrt{2}$  to end the current call, and then press the Talk  $key$  to accept the second call.

#### **Consult externally**

Call a second external party. The first call is placed on hold.

During an external call:

▶ **ExtCall** . . . The previous call is put on hold, the person hears an announcement or hold music  $\blacktriangleright$  **Enter the number of the second subscriber** ... The number is dialled. You are connected to the second subscriber.

This person does not pick up or you want to end the call to the second subscriber:

▶ **End** . . . You are reconnected to the first subscriber

The consultation call is established via the same send connection as the first call.

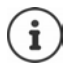

You can also select the second subscriber's phone number from the directory, redial list or a call list on the handset.

#### **Ending a consultation call (VoIP)**

▶ Menu ▶ End Active Call . . . You are reconnected to the first subscriber

or

**• Press the End call key**  $\circledcirc$  **...** The connection is interrupted briefly and you receive a call back. As soon as the receiver is lifted, you are reconnected to the first subscriber.

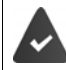

VoIP connections: In the web configurator, the **Transfer call by on-hook** function is not enabled ( $\rightarrow$  [Configuring call transfer via VoIP, p. 67\)](#page-66-0).

#### <span id="page-25-0"></span>**Conference calling (VoIP)**

You can speak to two people simultaneously.

You are conducting an external call and have called a second person (internal or external consultation call) or have accepted a waiting external call.

 $\triangleright$  **Conf.** . . . You and the two other callers (both marked by the  $>$  icon) can hear and speak to each other simultaneously

#### **Ending a conference call**

▶ EndCon . . . You return to "call swap" status. You will be reconnected to the subscriber with whom you started the conference call.

or

Press the End call key  $\sqrt{a}$  to end the call with both people

Each of the subscribers can end their participation in the conference call by pressing the End call key and replacing the receiver.

#### **Transferring a call to an internal party**

You are making an **external** call and would like to transfer it to another handset.

Initiating an internal call:  $\Box$  Select the internal subscriber  $\Box$  Press the Talk key  $\Box$ ... The internal subscriber is called  $\blacktriangleright$  Press the End call key  $\binom{n}{\lfloor n \rfloor}$  (also before announcing)

#### **Transferring a call to an external number (VoIP) – ECT (Explicit Call Transfer)**

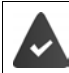

In the web configurator, the **Transfer call by on-hook** function is enabled (→ [Configuring call transfer via VoIP](#page-66-0), [p. 67\)](#page-66-0).

You are making an **external** call via a VoIP connection and wish to transfer the call to another external party by hanging up.

**▶** Putting the call on hold: **ExtCall ▶** Initiate the second call ▶ Press the End call key (even before announcing) to forward the call

**97**

**975 SET: [0]**

**975 SET: [1]**

# <span id="page-26-0"></span>**Call/message lists**

The phone saves information about various events in lists:

- Call list: Numbers of all incoming and missed calls
- Network mailbox list: Messages on the network mailbox

An advisory tone sounds as soon as a **new entry** appears on one of the lists. The default setting is the message key flashing (= left display key) and the following shown on the display:

 $\triangle$  + number for missed calls

**ex** + number for new voice messages

 + number for new text messages (SMS) ▽

#### **Disabling the display of new messages**

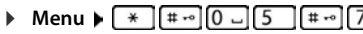

Select the type of message:

- Press key  $\boxed{5}$  for missed calls
- $\triangleright$  Press key  $\boxed{7}$  for messages on the network mailbox

Setting the actions for new messages:

- Press key  $\boxed{0}$  The presence of new messages is displayed (default).
- Press key  $\boxed{1 \omega}$  The presence of new messages is not displayed.

#### Save setting: **OK**

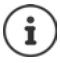

A change to the setting only becomes effective once the next new message is received.

If calls are stored in the network mailbox, you receive a message when the setting is configured (dependent on the network provider).

# <span id="page-27-0"></span>**Call list**

#### **Prerequisite:** CLIP

Depending on the type of list set, all numbers for the last 25 incoming calls are saved, or only the missed calls are saved.

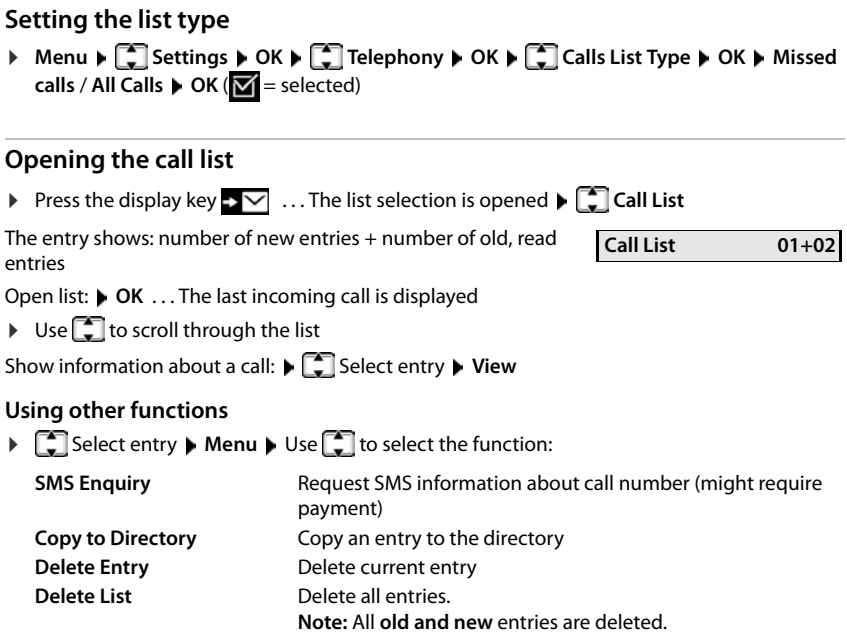

# <span id="page-27-1"></span>**Message list**

You can use the network mailbox list to listen to messages on the network mailbox.

Open the network mailbox list:

**Press the Display key**  $\rightarrow \infty$  ... The list selection is opened  $\triangleright \begin{bmatrix} \bullet \\ \bullet \end{bmatrix}$  Network Mailbox  $\triangleright$  OK

# <span id="page-28-0"></span>**Directory**

The options are:

- The local handset directory
- Public online and classified directories
- Private online directory
- Gigaset.net directory

# <span id="page-28-1"></span>**Local directory**

The local directory is unique to a handset. Entries can be sent to other handsets however  $\leftrightarrow$  [p. 30](#page-29-0)).

Up to 150 phone numbers (max. 30 digits) with associated names (max. 16 characters) can be stored.

Open the directory:  $\blacktriangleright$  Press down the control key  $\Box$ 

or: **Menu Directory OK**

### **Creating a directory entry**

**▶**  $\Box$  **▶ Menu ▶ New Entry ▶ OK ▶**  $\Box$  **Enter the phone number ▶ OK ▶**  $\Box$  **Enter the** name **OK**

### **Marking an entry as VIP**

Every existing entry can be marked as a VIP contact. VIP contacts are assigned their own ringtones and are displayed with symbol  $\sqrt{12}$  in the directory and when they call.

Creating a VIP entry:

**▶**  $\Box$  **▶** Use  $\Box$  to scroll to the entry you want to make a VIP contact **▶** Menu ▶  $\Box$  Select **VIP Caller Melody**  $\triangleright$  **OK (** $\triangleright$  = enabled)  $\triangleright$   $\cdot\cdot\cdot$  Select the ringtone melody  $\triangleright$  OK

Resetting a VIP mark: Select **No Melody** as the ringtone melody

## **Selecting/editing the directory entry**

- $\blacktriangleright \ \blacksquare$  Open the directory
- ▶ Use <sup>1</sup> Use to scroll to the entry until the required name is selected

or

▶ Enter the first character of the name ▶ scroll as required with **b** to the entry

Display number:  $\rightarrow$  **Menu**  $\leftarrow$  Show Number  $\rightarrow$  OK

Change entry: **★ Menu ▶ G** Edit Entry ▶ OK ▶ Delete characters with < C ▶ change entry with  $\mathbb{F}$   $\bullet$  OK

## **Assigning quick-dial keys**

**▶**  $\Box$  **D**  $\Box$  Select entry **D** Menu **D**  $\Box$  Shortcut **D** OK **D**  $\Box$  Select key **D** OK  $\sqrt{\bullet}$  = selected)

Clearing a key assignment:

¤ Select entry **Menu Shortcut OK No Shortcut OK**  $\sqrt{ }$  = selected)

## **Deleting a directory (entry)**

#### **Deleting a directory entry**

**▶**  $\Box$  **▶**  $\Box$  Select entry ▶ Menu ▶  $\Box$  Delete Entry ▶ OK

#### **Deleting a directory**

▶ **E** Menu ▶  $\begin{bmatrix} 2 \end{bmatrix}$  Delete List ▶ OK ▶ Confirm deletion with OK

#### <span id="page-29-0"></span>**Transferring a directory (entry) to another handset**

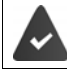

The sending and receiving handsets must both be registered with the same base.

The other handset and the base are able to send and receive directory entries.

#### **Transferring a directory entry to another handset**

**▶ □ ▶ ■** Select entry ▶ Menu ▶ ■ Send Entry ▶ OK ▶ ■ Select internal number of the recipient handset **OK**

#### **Transferring a directory to another handset**

**▶ EXA** Menu ▶ EXA Send List ▶ OK ▶ EXA Select internal number of the recipient handset ▶ **OK**

# <span id="page-30-0"></span>**Online directories**

Depending on the provider, you can use public directories such as the classified directory (Yellow Pages).

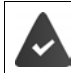

The online directory is configured from the web configurator.

#### **Exclusion of liability**

Gigaset Communications GmbH assumes no guarantee or liability for the availability of this service. The service may be discontinued at any time.

# **Opening an online directory**

▶ **□ Press and hold** 

or

- ▶ Menu ▶ **C** Directory ▶ OK ▶ C Online Directory ▶ Accept
- . . . The list of online directories is displayed with provider-specific names
- ▶  $\Box$  Select online directory from the list ▶ OK

Calls to the online directory are always free of charge.

# **Searching for an entry**

▶ **Externa in Article online directory ▶ OK ▶ KILL Enter the search criteria ▶** Use  $\begin{bmatrix} 1 \\ 2 \end{bmatrix}$  to switch between the entry fields **DK** . . . then

**Searching for a telephone number:** Finter name and town/city

Name/category:  $\mathbb{F}$  Enter the name or category (max. 30 chars) Town/city:  $\mathbf{F}$  Enter the name of the city/location where the person you are looking for lives (max. 30 chars).

Start search: **DK** ... the search is started

Town/city details ambiguous:

▶ OK ... possible town names are displayed ▶ <a> Select a town</a> name **OK**

**Searching for a name (reverse search):** Finter the number

- Number: ▶ Denter number ▶ Use **The Little of the Little State** (max. 30 chars)
- 
- Start search:  $\rightarrow$  **OK** ... the search is started

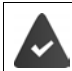

The selected online directory supports the number search.

#### **Directory**

#### **No entries found to match the search criteria given:**

- Start a new search: **New**
- Change the search criteria: **Edit**

Too many entries found:

- Start a refined search: **Refine**
- The number of hits appears in the display (depends on the provider). Show the hit list: **View**

## **Starting a refined search**

The refined search limits the number of hits returned by a previous search using additional search criteria (first name and/or street).

**▶** Menu ▶  $\begin{bmatrix} 2 \\ 3 \end{bmatrix}$  Refine Search ▶ OK

 . . . The search criteria are transferred from the previous search and are entered into the corresponding fields  $\blacktriangleright$  ... Edit or add search criteria, e.g. enter first name or street  $\blacktriangleright$  **OK** 

## **Search result (hit list)**

The first entry found is displayed. The consecutive number of the entry displayed and the hit number are in the top right (e.g. 1/50).

Scroll through the list:  $\blacktriangleright \ulacksquare$ 

Display the full entry:

▶ View ... All entry information is displayed in full ▶ ... Use <a>[</a>The scroll through the entry

Refine search criteria and restrict hit list:

¤ **Menu Refine Search OK**

Start a new search:

¤ **Menu New Search OK**

Copy an entry to the local directory:

▶ **Menu ▶ COpy to Directory ▶ OK** . . . The phone number is displayed ▶ OK . . . The name is displayed  $\blacktriangleright$  Change the name as required  $\blacktriangleright$  **OK** ... The entry is saved

### **Calling subscribers**

 $\blacktriangleright \lceil \frac{1}{2} \rceil$  Select the entry  $\blacktriangleright$  Press the Talk key  $\lceil \frac{1}{2} \rceil$  ... The number is dialled

# <span id="page-32-0"></span>**Private online directory**

Some providers offer the option of creating and managing a private online address book / directory on the Internet. You can call up online directory entries from any phone or PC, e.g. from a VoIP phone in the office or a PC in a hotel.

The following details can be displayed (provider-specific): nickname, name, first name, phone number, mobile number, VoIP number, street, house number, post code, town/city, company name, business type, date of birth, email.

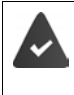

A personal online directory is set up (via a PC web browser), entries are displayed.

The online directory is activated on the telephone via a Web configurator. The username and password for accessing the personal online directory are saved on the phone.

The directory is available on any registered handset.

# **Opening an online directory**

**Press and hold** 

or

- ▶ Menu ▶  $\Box$  Directory ▶ OK ▶  $\Box$  Online Directory ▶ Accept
- . . . The list of online directories is displayed with provider-specific names
- ▶  **Select a private online directory from the list ▶ OK**

The entries in the online directory are sorted alphabetically according to the first non-space field in the entry. This is generally the nickname or surname.

## **Selecting, viewing and managing entries in the online directory**

**▶ ■ Scroll to the required entry ▶ OK** 

or

▶ **THE** Enter the first letter of the name ▶ Use as required to scroll to the entry ▶ View

The detailed view with the complete entry is opened  $\blacktriangleright$   $\lceil \cdot \rceil$  scroll through the entry.

Changing/deleting the name:

▶ Menu ▶  $\Box$  Edit nickname ▶ OK ▶ Use < C to delete the entry name and  $\Box$  to change it **OK** 

Transfer a number to the local directory:

▶ **Menu ▶**  $\begin{bmatrix} \bullet \\ \bullet \end{bmatrix}$  **▶ Copy to Directory ▶ OK ▶ Copy the number to the local directory.** 

### **Calling up an entry from the online directory**

 $\blacktriangleright \begin{array}{|c|} \hline \end{array}$  Select the entry (open the detailed view as required and select the number)  $\blacktriangleright$  Press the Talk key  $\boxed{\frown}$   $\blacktriangleright$   $\boxed{\frown}$  Select the number  $\blacktriangleright$  OK  $\ldots$  The number is dialled

## **Transferring the local directory to the private online directory**

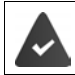

The provider supports transferring vCards to the online directory. Find out more on your provider's website.

Use the web configurator to save entries in the local directory as a vcf file on a PC $\blacktriangleright$  Copy files to the online directory

# <span id="page-33-0"></span>**Gigaset.net directory**

**Gigaset.net** is a VoIP service offered by Gigaset Communications GmbH. All users of a Gigaset VoIP device can make calls over the Internet **directly** and **free of charge** to other Gigaset.net users – without setting up an account with a phone provider and without making any further settings. Connections to/from other networks are not possible.

Every Gigaset IP device is assigned a Gigaset.net phone number by default. When you open the Gigaset.net directory for the first time, you are asked to enter a name for your connection.

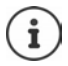

Gigaset.net is a voluntary service provided by Gigaset Communications GmbH without guarantee or liability for the availability of the network and service provision.

If you do not use your Gigaset.net connection for six months, it is automatically disabled.

Re-activating your connection:

- ▶ Start search in Gigaset.net directory
- $\blacktriangleright$  Make a call from Gigaset.net (dial a number with #9 at the end)
- $\blacktriangleright$  Activate the connection via the web configurator.

### **Opening the Gigaset.net directory**

¤ Press and **hold** . . . The list of online directories is opened **Gigaset.net OK**

or

**▶ Menu ▶**  $\begin{bmatrix} \bullet \\ \bullet \end{bmatrix}$  **Directory ▶ OK ▶**  $\begin{bmatrix} \bullet \\ \bullet \end{bmatrix}$  **Online Directory ▶ Accept ... The list of online direc**tories is displayed **OK Gigaset.net OK** 

#### **Registering with Gigaset.net**

When you open the Gigaset.net directory for the first time, you are asked to enter a name for your connection.

*<b>E* Enter the Name (max. 25 chars) ▶ OK . . . The name is assigned to the phone number and entered in the Gigaset.net directory.

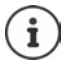

You can also enter/change the Gigaset.net name via the web configurator:

**▶** Settings ▶ Telephony ▶ Connections

#### **Data protection notice**

The nickname is saved on a central Gigaset server. It appears in the Gigaset net directory and other users of the Gigaset.net service can call you using this name.

#### **By entering your information, you agree for this data to be saved.**

If you do not wish this to happen, you can cancel the operation at this point:

- Cancel without leaving the Gigaset.net directory: Do not enter a name **OK** . . . You can use the directory to search for other Gigaset.net subscribers and call them, but no nickname will be recorded.
- Leave Gigaset.net directory without search: Press and **hold** the End call key

Further information about data stored in relation to the Gigaset.net service can be found at [www.gigaset.net/privacy-policy](https://www.gigaset.net/privacy-policy)

## **Searching for subscribers on the Gigaset.net directory**

**Enter the name or part of a name (max. 25 chars) <b>Menu > E** Search > OK

#### **Search successful**

A hit list is displayed containing all the names that begin with the specified character string. The consecutive number of the marked entry and the number of hits are in the top right (e.g. 1/5).

 $\triangleright$  Use  $\lceil \cdot \rceil$  to scroll through the hit list

#### **No matching entry found**

#### Start a new search: **New**

Change search criteria: **Edit** . . . The name specified before is used **Fig.** Change or extend the name **b** Restart the search

#### **Too many matching entries, no hit list**

Starting a refined search: **Refine** ... The name specified before is used **Figure 1** Extend the name Restart the search

#### **Displaying an entry**

**▶ [ Select a subscriber from the hit list ▶ View ... The Gigaset.net number and the** subscriber's name. The name may appear over more than one line.

#### **Calling a Gigaset.net subscriber**

From the Gigaset.net directory:

▶ T Press and **hold** ▶ T Select Gigaset.net ▶ OK ▶ T Select the subscriber in the hit  $\overline{\phantom{a}}$  Press the Talk key

or enter the number directly (in idle mode):

- $\blacktriangleright$   $\blacksquare$  Enter a Gigaset.net number (including #9)  $\blacktriangleright$  Press the Talk key  $\blacksquare$
- or from the local directory:
- **Briefly** press  $\triangleright$  Use **the Select a Gigaset.net phone number**  $\triangleright$  Press the Talk key  $\sim$

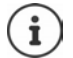

Every number ending with #9 is automatically dialled via Gigaset.net.

Calls to the Gigaset.net directory are always **free of charge**.

## **Copying an entry to the local directory**

▶ **CO** Select the entry ▶ Menu ▶ COpy to Directory ▶ OK ▶ Change the entry as required  $\triangleright$  OK  $\ldots$  The entry is saved, and the number and name (possibly truncated, max. 16 chars) are copied to the local directory

## **Changing and deleting your own entry**

▶ Open the Gigaset.net directory ▶ Menu ▶ **Own Details ▶ OK** . . . The Gigaset.net number and name currently entered are displayed

Entering/editing a name:

▶ **Edit** ▶ Use < ● to delete the name if necessary ▶ Use HIII to change the name or enter a new name (max. 25 chars). **OK**

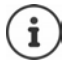

If the name is deleted, the entry is deleted from the directory and is no longer "visible" to other Gigaset.net subscribers. The Gigaset.net number can still be reached.

Display the number during a call: **Menu > Service Info > OK**
# **Network mailbox**

A network mailbox can be set up for every phone connection.

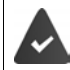

The network mailbox is **registered** with the network provider and enabled.

#### **Enabling/disabling a network mailbox (IP connection)**

Enable/disable network mailbox.

**▶** Menu ▶  $\begin{bmatrix} \bullet \\ \bullet \end{bmatrix}$  Select Services ▶ OK ▶  $\begin{bmatrix} \bullet \\ \bullet \end{bmatrix}$  Network Mailbox ▶ OK ▶ Use  $\begin{bmatrix} \bullet \\ \bullet \end{bmatrix}$  to enable/ disable the network mailbox

# **Enabling/disabling a network mailbox / Entering a number**

**▶ Menu ▶**  $\begin{bmatrix} 2 \end{bmatrix}$  **Answering Machine ▶ OK ▶**  $\begin{bmatrix} 2 \end{bmatrix}$  **Network Mailbox ▶ OK ▶**  $\begin{bmatrix} 2 \end{bmatrix}$  **Select** connection **OK**

Fixed line network:  $\qquadblacktriangleright$   $\qquad \qquad$  Enter or change the activation code for the network mailbox  $\blacktriangleright$ **OK**

IP connection:  $\longrightarrow$  Use to enable/disable the answering machine

**▶**  $\Box$  **Phone number of the network mailbox ▶ OK** 

With some VoIP providers, the phone number is downloaded already together with the general VoIP provider data to the base station.

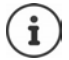

To enable and disable the network mailbox for the fixed line connection, use the number and a function code from your network provider. Contact the network provider if you require any further information.

# **Playing messages**

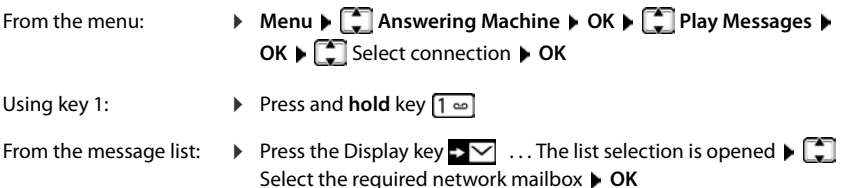

# **Assigning key 1**

Specify which answering machine you want to open with the  $\sqrt{1-\epsilon}$  key.

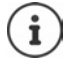

Settings for fast access are handset-specific. A different answer machine can be assigned to key  $\boxed{1 \text{ } \infty}$  on every handset registered.

**▶** Menu ▶  $\Box$  Answering Machine ▶ OK ▶  $\Box$  Set Key 1 ▶ OK ▶  $\Box$  Select connection ▶  $OK (\nabla)$  = selected)

# **Additional functions**

# **Alarm clock**

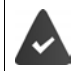

Date and time have been set.

### **Turning the alarm clock on and off**

- ▶ Menu ▶  $\begin{bmatrix} 1 \\ 2 \end{bmatrix}$  Alarm Clock ▶ OK ▶ Activation ▶ OK ( $\begin{bmatrix} 2 \\ 4 \end{bmatrix}$  = turned on)
- **▶ Enter the underlangery Enter the in minutes and second ▶ OK**

Alarm clock turned on: Instead of the date, the display shows the wake-up time and left of it the alarm clock symbol.

### **Setting/changing the wake-up time**

**▶ Menu ▶**  $\Box$  **Alarm Clock ▶ OK ▶**  $\Box$  **Wake-up Time ▶ OK ▶**  $\Box$  **Enter the wake-up time** in hours and minutes **OK**

#### **Setting days**

Select when the alarm is to be active, daily or only on workdays.

▶ Menu ▶  $\begin{bmatrix} 1 \\ 2 \end{bmatrix}$  Alarm Clock ▶ OK ▶  $\begin{bmatrix} 2 \\ 3 \end{bmatrix}$  Occurrence ▶ OK ▶  $\begin{bmatrix} 2 \\ 3 \end{bmatrix}$  Select Daily / Monday-**Friday OK**

#### **Turning off the wake-up call**

A wake-up call is shown on the display and indicated by the ringtone melody selected.

▶ Off . . . The alarm call is switched off for 24 hours

or

▶ Press **Later** or any key . . . **Snooze** is shown on the display, the alarm call is repeated after five minutes

# **Baby monitor (Room monitoring)**

When the baby monitor is switched on, the stored external phone numbers or all handsets registered to the phone (internal) are called as soon as a defined noise level is exceeded in the vicinity of the handset. The alarm to an external number is cancelled after about 90 seconds.

You can answer the alarm using the **Two-Way Talk** function. This function is used to switch the loudspeaker of the handset located in the baby's room on or off.

In baby monitor mode, incoming calls are only indicated on the display (**without ringtone**). The display backlight is reduced to 50%. Advisory tones are deactivated. Advisory tones are disabled. All keys with the exception of the display keys are disabled.

If you accept an incoming call, the baby monitor mode is suspended for the duration of the call, but the function **remains** activated. The baby monitor mode is not deactivated by switching the handset off and on again.

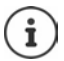

The handset should be positioned 1 to 2 metres away from the baby. The microphone must point towards the baby.

Activating the function reduces the operating time of your handset. For that reason, place the handset in the charging cradle if necessary.

The baby monitor is activated 20 seconds after switching on.

The answer machine for the destination number must be switched off.

After switching on:

- ▶ Test sensitivity.
- $\blacktriangleright$  Test the connection, if the alarm is being forwarded to an external number.

### <span id="page-38-0"></span>**Activating and setting the baby monitor**

**▶** Menu ▶  $\begin{bmatrix} \bullet \\ \bullet \end{bmatrix}$  Baby Monitor ▶ OK

Enable/disable:

**Activation**  $\triangleright$  **OK** ( $\triangleright$  = enabled) ... if a phone number to call is already entered, the baby monitor is enabled immediately

Entering/changing call number:

**▶ Call Target ▶ OK ▶ Collect Internal or External Call ▶ OK ▶ for External Call, enter** phone number **OK**

**Baby Monitor** and the number to call are displayed when the baby monitor is enabled and in idle mode.

Activate/deactivate two-way talk:

 $\triangleright \Box$  Two-Way Talk  $\triangleright$  OK ( $\triangleright$  = enabled)

### **Deactivate baby monitor / Cancel alarm**

Deactivate the baby monitor:

▶ In idle status press the display key Off

Cancel the alarm: **•** Press the End call key  $\boxed{\odot}$  during an alarm

### **Deactivate the baby monitor remotely**

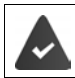

The alarm is forwarded to an external destination number.

The receiving phone supports tone dialling.

Accept alarm call Press keys  $\boxed{9}$  #

The baby monitor is deactivated and the handset is in idle status. The baby monitor settings on the handset (e.g. no ringtone) will remain activated until you press the display key **Off**.

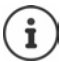

The baby monitor cannot be reactivated remotely.

Reactivate: [p. 39](#page-38-0)

# **ECO DECT**

The device range is set to maximum by default. This guarantees the best connection between handset and base. In idle mode, the handset does not transmit (it is radiation-free). Only the base maintains contact with the handset, using weak wireless signals. During a call, the transmit power automatically adapts to the distance between base and handset. The shorter the distance to the base, the lower the radiation.

### **Reducing radiation by up to 80%**

Enabling/disabling the maximum range:

**▶** Menu ▶  $\Box$  Settings ▶ OK ▶ Maximum Range ▶ OK ( $\Box$  = range and radiation reduced)

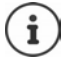

It is not possible to use a repeater to increase the range.

### **Disabling radiation in idle mode**

The wireless signals of the base are also disabled with the **No Radiation** setting.

**▶** Menu ▶  $\begin{bmatrix} \bullet \\ \bullet \end{bmatrix}$  Settings ▶ OK ▶ No Radiation ▶ OK ( $\begin{bmatrix} \bullet \\ \bullet \end{bmatrix}$  = Radiation disabled)

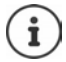

All handsets registered must support this feature.

For speedy set-up of connections for incoming calls, the handset keeps switching to "ready to receive" momentarily. This increases the power consumption and so reduces the standby and talk times.

When **No Radiation** is enabled, there is no range display / range alarm on the handset. Contactability can be tested by attempting to establish a connection.

**Press and hold** the Talk key  $\boxed{\frown}$  ... the ringing tone sounds.

# **Blocking of unwanted calls**

### **Enabling/disabling ringtone with time control**

Enter a time period during which the handset should **suspend** ringing to indicate external calls, such as during the night.

#### **Enabling/disabling time control**

¤ **Menu Call Manager OK Time Control OK Activation OK**  $\sqrt{ }$  = enabled)

#### **Setting the time period**

**Example 2** OK **D**  $\bullet$  Call Manager **D** OK **D**  $\bullet$   $\bullet$  Time Control **D** OK **D**  $\bullet$   $\bullet$   $\bullet$  **C**  $\bullet$   $\bullet$  Off **D** Off **D** Off **D** Off **D** Off **D** Off **D** Off **D** Off **D** Off **D** Off **D** Off **D** Off **D** Off **D** Of **D from: Fig. Enter the 4-digit time**  $\triangleright$  **OK**  $\triangleright$  Off until: **Fig.** Enter the 4-digit time  $\triangleright$  OK

#### **Permit/block VIP calls**

Specify whether, when time control is enabled, calls from those marked as VIP contacts in the directory are also suppressed.

¤ **Menu Call Manager OK Time Control OK Suppress VIP Calls OK**  $=$  enabled)

### **Off for anonymous calls**

You can set your **handset** so that it does not ring for calls where Calling Line Identification has been withheld. The call is only signalled on the display.

**▶** Menu ▶  $\begin{bmatrix} \bullet \\ \bullet \end{bmatrix}$  Call Manager ▶ OK ▶  $\begin{bmatrix} \bullet \\ \bullet \end{bmatrix}$  Mute Anonym. Calls ▶ OK ( $\begin{bmatrix} \bullet \\ \bullet \end{bmatrix}$  = enabled)

# **SMS (text messages)**

You can use your phone to send and receive SMS messages over the landline and using VoIP.

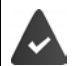

Calling Line Identification is enabled.

The network provider supports the SMS service.

The call number of at least one SMS service centre has been entered  $($   $\rightarrow$  [p. 44](#page-43-0)).

If no SMS service centre is entered, the **SMS** submenu only comprises entry **Settings**.

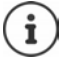

SMS messages can also be sent and received via VoIP. The lines for sending SMS messages must be expressly set. It is not possible to receive SMS messages via Gigaset.net.

### **Writing and sending SMS messages**

An SMS may be up to 160 characters in length.

¤ **Menu SMS OK** Write an SMS: **► Write Message ▶ OK ▶ FTE** Enter the SMS text Send SMS:  $\rightarrow$  Menu  $\rightarrow$  **Send Text**  $\rightarrow$  **OK**  $\rightarrow$  **SMS**  $\rightarrow$  **OK** Enter the number: From the directory:  $\blacktriangleright \Box \blacktriangleright \Box$  Select the number  $\blacktriangleright$  OK or  $\blacktriangleright$  use  $\mathbb{F}$  to enter it directly If sending SMS messages to an SMS mailbox: add the mailbox ID to the **end** of the number. Send: **BED BED** Send Text

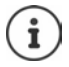

The number must include the local area code (even if you are in that area).

In the case of an external call, or if you interrupt writing by more than 2 minutes, the text is automatically saved in the draft message list.

You can also send an SMS to an email address. In this case, put the email address at the start of the message.

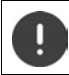

**Sending SMS messages** may incur **additional costs**. Please consult your network provider.

### **Temporary storing of an SMS (draft message list)**

You can temporarily store, change later and send SMS messages.

#### **Saving SMS in the draft message list**

**▶** Menu ▶  $\Box$  SMS ▶ OK ▶ Write Message ▶ OK ▶  $\Box$  Enter the SMS text ▶ Menu ▶ Save **Text**

#### **Opening and editing an SMS from the draft message list**

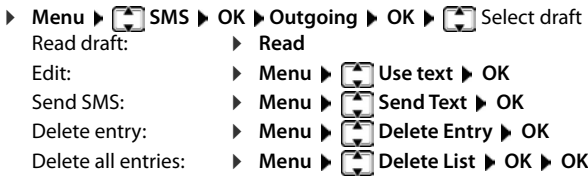

### **Receiving an SMS**

New SMS messages are signalled on all Gigaset handsets by the  $\triangledown$  symbol (on the display) and an advisory tone.

All received SMS messages are saved in the incoming message list. If an SMS is too long or is not sent in full, it is split into individual messages. Since an SMS remains in the list even after it has been read, you should **regularly delete SMS messages from the list**.

The display tells you if the SMS memory is full.

# **Activating/deactivating first ring muting**

Every incoming SMS on the fixed line connection is signalled by a single ring (ring tone as for external calls). If you accept such a "call" on the first ring, the SMS is lost. To prevent this ring, suppress the first ring tone for all external calls.

¤ **Menu** Press the keys in sequence  $\frac{1}{2}$   $\frac{1}{2}$ 

Make the first ringtone audible:  $\mathbf{0} \square \triangleright \mathbf{0}$ K

Mute the first ringtone: ¤ **OK**

## **Incoming message list**

The incoming message list contains:

- All received SMS messages regardless of the connections they are intended for. All received SMS messages are displayed on all handsets.
- SMS messages that could not be sent due to an error.

# **Opening the SMS inbox**

▶ **E** Press the Message key ▶ <sup>P</sup> Select SMS

or

## ▶ Menu ▶ **CO** SMS ▶ OK ▶ CO Incoming

The incoming list is displayed with the number of new entries and number of old, read entries.

Open list: **▶ OK ▶ Use text** to scroll through the list

An entry in the list is displayed with the number, status (old or new) and date of receipt:

### <span id="page-42-0"></span>**Read/delete SMS**

▶ Open the incoming list ▶ **FET** Select the SMS ▶ Read ▶ Scroll through the SMS with FET

Delete SMS: **Menu Delete Entry OK**

### **Deleting the incoming list**

▶ Open the incoming list ▶ Menu ▶ **CODE ON** LIST ▶ OK ▶ Confirm with OK ... All new and old SMS messages are deleted from the list

# **Response to and forward an SMS**

▶ Reply an SMS ▶ Menu

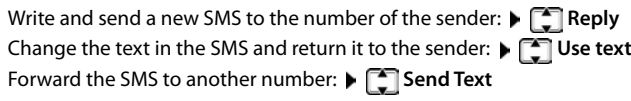

# **Copying the number to the directory**

**▶** Open the incoming list and select SMS ▶ Menu ▶ Copy to Directory ▶ Complete the entry if required

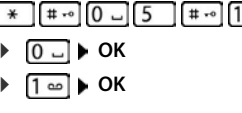

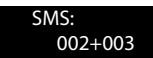

### **Receiving notifications via SMS**

You can arrange to be notified about missed calls by SMS.

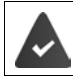

The caller's number (CLI) must have been sent in the missed call.

Notification is sent to your mobile phone or another phone with SMS functionality. Save the number to which the notification is to be sent.

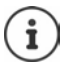

Your provider will usually charge for SMS notifications.

▶ Menu ▶  $\Box$  SMS ▶ OK ▶  $\Box$  Settings ▶ Notification ▶ OK ▶ Enter the number to call (with local area code) to which the SMS is to be sent **OK**

When you want to be sent a notification SMS for a missed call:

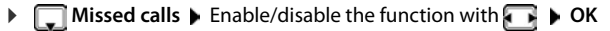

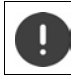

Do **not** enter your own network number for the notification of missed calls. This can create an endless loop that will incur charges.

### <span id="page-43-0"></span>**Setting the SMS service centre / Defining the send line**

SMS messages are exchanged between SMS service centres by service providers. You must enter the SMS service centre through which you wish to send and receive SMS messages into your phone. You can receive SMS messages from **every** SMS service centre that is entered, provided you have registered with your service provider. This happens automatically when you send the first SMS via the relevant service centre.

Your SMS messages are sent via the **SMS service centre** that is entered as the **active send centre**. However, you ca[n activate a](#page-43-1)ny other SMS centre as the active send service centre to send a current message ( $\rightarrow$  p. 44).

If no SMS service centre is entered, the submenu only comprises entry **Settings**.

### <span id="page-43-1"></span>**Entering/changing the SMS service centre**

- ▶ Find out about the services and special functions offered by your service provider **before you make a new application** and/or before you delete pre-configured numbers.
- **▶ Menu ▶**  $\begin{bmatrix} 2 \\ 3 \end{bmatrix}$  **SMS ▶ OK ▶ Settings ▶ OK ▶ Service ▶ OK ▶**  $\begin{bmatrix} 2 \\ 3 \end{bmatrix}$  **Select the SMS centre** (e.g. **Service Centre 1) ▶ OK ▶ Configure the settings ▶ OK**

**Active Send Serv. Centre**:

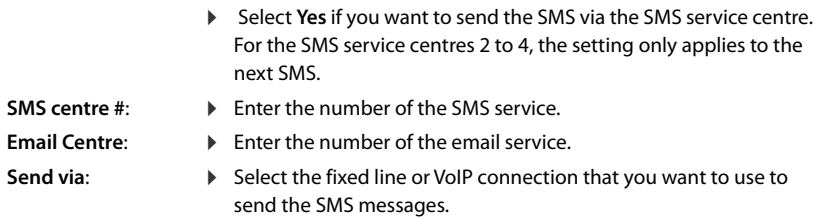

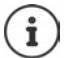

If you have selected a VoIP connection and the attempt to transmit the SMS message fails, the SMS is stored in the incoming message list with error status. Even if you have enabled option **Automatic fallback to fixed line** ( $\rightarrow$  [p. 64\)](#page-63-0), your phone will not attempt to send the SMS over the fixed line network.

If the selected send connection is deleted from the configuration, the fixed line network connection is used.

### **Sending an SMS via another SMS centre**

- ▶ Activate SMS service centre 2, 3 or 4 as the active send service centre.
- Send the SMS

This setting only applies to the next SMS sent. Afterwards, the **Service Centre 1**setting is used again.

### **SMS to PABXs**

You can only receive an SMS when **Calling Line Identification** is forwarded to the extension on the PABX **(CLIP).** The CLIP of the phone number for the SMS centre is evaluated in your **Gigaset**.

Depending on your PABX, you may have to put the access code (outside line code) before the number of the SMS centre.

If in doubt, test your PABX, e.g. by sending an SMS to your own number, once with the access code and once without.

When you send SMS messages, your sender number may be sent without your extension number. In this case the recipient cannot reply to you directly.

### **Enabling/disabling the SMS function**

When you disable the SMS function, you cannot send or receive any further SMS messages with your phone.

The settings you have entered for sending and receiving SMS messages (e.g. the numbers of the SMS service centres) and the entries in the incoming and draft lists are saved even after deactivation.

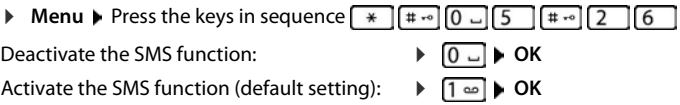

### **SMS status report**

If the function is activated, you will receive an SMS with status information from the SMS service centre for each SMS that has been sent.

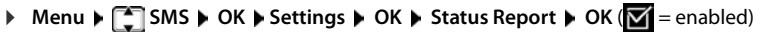

### **SMS troubleshooting**

#### **Error codes when sending**

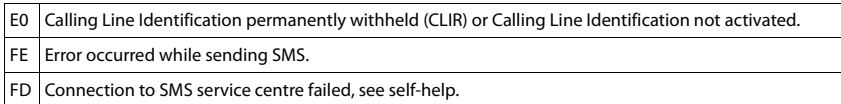

#### **Self-help with errors**

The following table lists error situations, possible causes and advice on troubleshooting.

You cannot send messages.

- 1. You have not requested the CLIP service (Calling Line Identification Presentation).
	- Ask your service provider to enable this service.
- 2. SMS transfer was interrupted (e.g. by a call).
	- ¥ Re-send the SMS.
- 3. The network provider does not support this feature.
- 4. No number or an inva[lid numbe](#page-43-1)r is entered for the SMS service centre set as the active send centre. Enter the number ( $\rightarrow$  p. 44).

SMS text is incomplete.

- 1. Your phone's memory is full.
	- Delete old SMS messages ( $\rightarrow$  p. 43).
- 2. The service provider has not yet sent the rest of the SMS.

The SMS message is played back.

- 1. The "display call number" service is not activated.
	- ▶ Ask your service provider to enable this feature (there is a charge for this).
- 2. Your mobile phone operator and SMS service provider are not working together.
	- ▶ Obtain information from your SMS service provider.
- 3. The phone is not registered with your SMS service provider.
	- Send an SMS to register the phone for receiving SMS.

Messages are only received during the day.

The device is recorded in the database of your SMS provider as having no fixed line network SMS functionality, i.e. you are not registered with the provider.

- Obtain information from your fixed line SMS service provider.
- ¥ Send any SMS to automatically register your telephone to receive SMS messages.

# **Managing email messages**

Your phone notifies you when new email messages have been received on your incoming email server. You can read the emails from your handset.

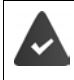

On the web configurator, the name of the incoming email server (e.g. Yahoo, Gmail) and your personal access details (account name, password) are stored in the phone  $(\rightarrow p. 59)$  $(\rightarrow p. 59)$ .

You can save the access details for six different email accounts on different POP3 servers, and assign them to different handsets. The phone can regularly set up connections to the incoming email servers and check for new messages.

The receipt of a new email message is displayed on the handsets assigned to the associated email account. An advisory tone sounds and the  $\triangledown$  icon is displayed on the idle display.

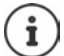

The  $\triangledown$  icon is also displayed when you have new SMS messages.

You can display the sender, date/time of receipt and subject for every email in the incoming email list  $($   $\rightarrow$  [p. 47\)](#page-46-0).

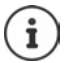

If you have also activated the authentication of the phone with an incoming email server via a secure connection in the Web configurator (TLS authentication) and this fails, the email messages are not downloaded to your phone.

In this case, pressing the flashing message key **displays message Certificate error Please check certificates in the web configurator**.

- ▶ Confirm message by pressing OK.
- **Example 3** Registering with the web configurator  $(\rightarrow)$  [p. 59](#page-58-1)). The **Security** ( $(\rightarrow)$  [p. 62\)](#page-61-0) website tells you why the secure connection could not be established and what you can do.

### <span id="page-46-0"></span>**Opening the incoming email list**

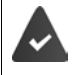

The email account is assigned to the handset.

The incoming email server uses the POP3 protocol.

The name of the incoming email server and your personal access data (account name, password) are stored in the phone.

On the handset:

¤ **Menu Settings eMail E-mail 1** . . . **E-mail 6**

Or, if there are new email messages:

**EX** Press the Message key Select **E-mail 1** . . . **E-mail 6** 

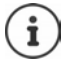

Only email lists **E-mail 1** . . . **E-mail 6** of the email accounts assigned to the handset are displayed.

The phone establishes a connection to the incoming email server. A list of email messages that are stored there is displayed.

New, unread messages appear above old read messages. The most recent entry appears at the top of the list.

#### **Additional functions**

The following details are displayed for each email: name or email address of the sender (on one line, abbreviated if necessary) and date and time (date and time will only display correct values if sender and recipient are located in the same time zone).

If the incoming message list on the incoming email server is empty, **No entries** appears on the display.

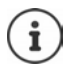

Many email providers activate spam protection by default. Email messages classified as spam are stored in a separate folder and are therefore not shown in the incoming email list.

Some email providers allow you to change this setting: Deactivate spam protection or display spam emails in the incoming email list.

Other email providers may send a message to the inbox when a new spam email is received. This is to inform you that a suspected spam email has been received.

The date and sender of this mail are repeatedly updated, so that it is always displayed as a new message.

#### **Troubleshooting**

The following problems may occur when connecting to the incoming email server. The messages are displayed in the display for a few seconds.

#### **Server not accessible**

The connection to the incoming email server could not be established.

- Incorrect entry for the name of the incoming email server  $\leftrightarrow$  Web configurator, [p. 59](#page-58-0)).
- Temporary problems with the incoming email server (server is down or is not connected to the Internet).
- Check the settings in the web configurator.
- Try again later.

#### **Currently not possible**

The resources your phone requires to make the connection are busy.

- One of the registered handsets is currently connected to the incoming email server.
- $\blacktriangleright$  Try again later.

#### **Login failed**

Error when logging in to the incoming email server.

- Incorrect entries for the name of the incoming email server, user name and/or password.
- $\triangleright$  Check the settings ( $\rightarrow$  Web configurator)

#### **Parameters incomplete**

Incomplete entries for name of incoming email server, user name and/or password.

Check/complete the settings  $(\rightarrow$  Web configurator)

### <span id="page-48-0"></span>**View the message header of an email**

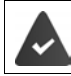

An incoming email list is opened  $(4p. 47)$  $(4p. 47)$ .

▶ **•••** Select the email entry ▶ Read . . . The subject of the email message is displayed (maximum 120 characters)

Return to inbox: **Back** 

### **View an email sender's address**

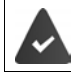

An email notification is open for reading  $($   $\rightarrow$  [p. 49\)](#page-48-0).

**Menu**  $\blacktriangleright$  **From**  $\blacktriangleright$  **OK** ... The sender's email address is displayed, over several lines if necessary (maximum 60 characters)

Return to email notification: **Back** 

#### **Deleting email messages**

The incoming email list is open  $(\rightarrow p. 47)$  $(\rightarrow p. 47)$  $(\rightarrow p. 47)$  or you are looking at the header or sender's address for an email  $($   $\rightarrow$  [p. 49](#page-48-0)).

¤ **Del.**

or

▶ **Menu ▶**  $\begin{bmatrix} \bullet \\ \bullet \end{bmatrix}$  **Delete** ▶ OK ▶ Confirm with OK ... The email message is deleted from the incoming email server

# **Extending the functionality of the phone**

# **Multiple handsets**

Up to six handsets can be registered with the base.

Every device is assigned an internal name and internal number (**INT 1** – **INT 6**). The assignment can be changed.

All internal numbers are already assigned:  $\blacktriangleright$  de-register any devices no longer needed

### **Registering a handset**

The **Please register handset** display flashes or you want to register the handset with a different base.

#### **Registering from the display key or menu**

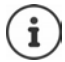

Registration must be initiated **both** on the base **and** on the handset. Both must be **within 60 seconds**.

#### **On the handset**

- **Press the display key Registr.**
- or
- **EXECUTER IN A SET IN A SET UP ASSET A SET ON A SET ON A SET ON A SET ON A SET ON A SET ON A SET ON A SET ON A SET ON A SET ON A SET ON A SET ON A SET ON A SET ON A SET ON A SET ON A SET ON A SET ON A SET ON A SET ON A SET** required the system PIN of the base (default: 0000) **OK** . . . The display shows **Registering...**

#### **On the base**

¤ Within **60 seconds**, press and **hold** the registration/paging key for a minimum of 3 seconds.

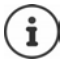

The registration process takes about 1 minute. Handsets are assigned the lowest available internal number (1 to 4). If internal numbers 1 to 4 are already assigned to other devices, number 4 is overwritten.

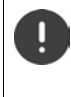

Some Gigaset bases and bases/routers from third party manufacturers might not be fully compatible with the handset and not all functions are displayed correctly. In such cases, use menu entry **Legacy (GAP) Registration**. This guarantees correct displays on the handset, but can entail restrictions for some functions.

### **Registering a handset with multiple bases**

Your handset can be registered with up to four bases. The active base station is the base station to which the handset was last registered. The other base stations remain saved in the list of available base stations.

¤ **Menu Settings OK Registration Select Base OK**

Change active base station:

**▶ Expedience Select base or Best Base** ▶ OK ( $\mathbf{X} = \text{selected}$ )

**Best Base:** The handset chooses the base with the best reception as soon as it loses the connection to the current base.

### **De-registering a handset**

You can de-register any other registered handset from any registered Gigaset handset.

- **Example 3 Assumes Menu Settings A** OK **Depending Registration Defenses Post**
- $\blacktriangleright \begin{bmatrix} \bullet \\ \bullet \end{bmatrix}$  Select the internal user to be de-registered. (The handset you are currently using is marked with **<**.) **OK** Enter the system PIN of the base (default: 0000) **OK** . . . the handset is registered. **Please register handset** flashes on the display

### **Locating a handset (paging)**

Locate a handset using the base.

▶ **Briefly** press the Register/Paging key on the base . . . all handsets registered ring at the same time even when their ringtones are turned off

**Exit:**

**▶ Briefly** press the Register/Paging key on the base

or

Press  $\boxed{\frown}$  or  $\boxed{\circ}$  on a handset

## **Repeater support**

A repeater increases the receiving range between the Gigaset handset and base.

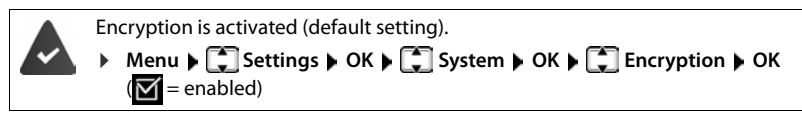

Registering a repeater:

**EX** Connect the repeater to the mains power supply **P** Press and **hold** the Registration/paging key on the phone base (for a minimum of 3 seconds) . . . The repeater is registered automatically

The ECO DECT **Maximum Range** function is enabled and **No Radiation** is disabled. The settings cannot be changed whilst the repeater is registered.

As soon as a repeater is registered, it will appear in the repeater list under

### **▶** Menu ▶  $\begin{bmatrix} \bullet \\ \bullet \end{bmatrix}$  Settings ▶ OK ▶  $\begin{bmatrix} \bullet \\ \bullet \end{bmatrix}$  System ▶ OK ▶  $\begin{bmatrix} \bullet \\ \bullet \end{bmatrix}$  Repeater

De-registering a repeater:

¤ **Menu Settings OK System OK Repeater OK**  $\sqrt{\blacksquare}$  = de-registered)

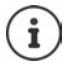

Repeater support and ECO DECT mode No Radiation are mutually exclusive.

# **Operation with a PABX**

The following settings are only necessary when your PABX requires them  $\leftrightarrow$  refer to the PABX user guide).

#### **Changing pause after line seizure Setting the access code**

Set the access code (e.g. "0") for dialling using the fixed line network and using VoIP.

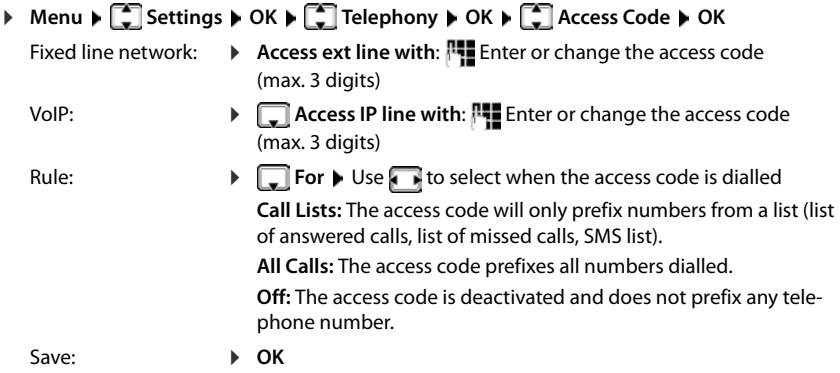

#### **Setting the flash time**

**▶** Menu ▶  $\begin{bmatrix} \bullet \\ \bullet \end{bmatrix}$  Settings ▶ OK ▶  $\begin{bmatrix} \bullet \\ \bullet \end{bmatrix}$  Telephony ▶ OK ▶  $\begin{bmatrix} \bullet \\ \bullet \end{bmatrix}$  Recall ▶ OK ▶  $\begin{bmatrix} \bullet \\ \bullet \end{bmatrix}$  Select flash time **OK**

You can set the length of the pause inserted between pressing the Talk key  $\alpha$  and sending the phone number.

¤ **Menu** The digit for the current pause length flashes:  $1 = 1$  sec.;  $2 = 3$  sec.;  $3 = 7$  sec.  $\triangleright$  Enter digit  $\triangleright$  OK

### **Changing pause after recall key**

**Menu**  $\blacktriangleright$   $\mathbb{R} \triangleq |\mathbf{f} \cdot \mathbf{e}| \cdot |\mathbf{g} \cdot \mathbf{g}|$   $\mathbf{g} \cdot \mathbf{g}$   $\mathbf{g} \cdot \mathbf{g}$  **The digit for the current pause length** flashes: **1** = 800 ms; **2** = 1600 ms; **3** = 3200 ms Enter digit **OK**

# **Phone settings**

## **Date and time**

Set the date/time so that the correct date and time can be assigned to incoming calls and to enable the alarm to be used.

**▶** Menu ▶  $\Box$  Settings ▶ OK ▶ Date and Time ▶ OK ▶  $\Box$  Enter the date (day, month and year) in 8-digit format **DK Exter the time** (hours and minutes) in 4-digit format **D** OK

# **Country and language (if available)**

### **Country**

Select the country where you use the phone.

**▶** Menu ▶  $\begin{bmatrix} \bullet \\ \bullet \end{bmatrix}$  Settings ▶ OK ▶  $\begin{bmatrix} \bullet \\ \bullet \end{bmatrix}$  Country ▶ OK ▶  $\begin{bmatrix} \bullet \\ \bullet \end{bmatrix}$  Select the country ▶ OK  $\sqrt{\mathbf{M}}$  = enabled)

### **Display language**

**Example 2** Settings **a** OK **b**  $\begin{bmatrix} 2 \\ 3 \end{bmatrix}$  Language **b** OK **b**  $\begin{bmatrix} 2 \\ 5 \end{bmatrix}$  Select the language **b** OK  $\sqrt{ }$  = enabled)

If you accidentally choose a language you do not understand:

 $\triangleright$  **Menu**  $\triangleright$   $\boxed{4}$   $\boxed{2}$  Press keys one after the other  $\triangleright$   $\boxed{4}$  Select the language  $\triangleright$ **OK** 

# **Display**

#### **Screensaver**

The screensaver is enabled when the phone is not used over a longer period of time. The time or an information ticker is shown as the screensaver.

**▶** Menu ▶  $\begin{bmatrix} \bullet \\ \bullet \end{bmatrix}$  Settings ▶ OK ▶  $\begin{bmatrix} \bullet \\ \bullet \end{bmatrix}$  Display ▶ OK ▶  $\begin{bmatrix} \bullet \\ \bullet \end{bmatrix}$  Screensaver ▶ OK ▶  $\begin{bmatrix} \bullet \\ \bullet \end{bmatrix}$  Select the required option  $\left( \frac{\sqrt{2}}{2} \right)$  = enabled)

When **Info Ticker** is selected as the screensaver:

 $\blacktriangleright$  Enable Info services in the web configurator and configure them as required in Gigaset.net  $\left(\rightarrow p. 69\right)$ .

### **Large dial keys**

Show large dial keys when dialling

**▶** Menu ▶  $\begin{bmatrix} \bullet \\ \bullet \end{bmatrix}$  Settings ▶ OK ▶  $\begin{bmatrix} \bullet \\ \bullet \end{bmatrix}$  Display ▶ OK ▶  $\begin{bmatrix} \bullet \\ \bullet \end{bmatrix}$  Larger Font ▶ OK ( $\begin{bmatrix} \bullet \\ \bullet \end{bmatrix}$  = enabled)

### **Contrast**

Adjust the display contrast on 9 levels.

**▶** Menu ▶  $\begin{bmatrix} \bullet \\ \bullet \end{bmatrix}$  Settings ▶ OK ▶  $\begin{bmatrix} \bullet \\ \bullet \end{bmatrix}$  Display ▶ OK ▶  $\begin{bmatrix} \bullet \\ \bullet \end{bmatrix}$  Contrast ▶ OK ▶  $\begin{bmatrix} \bullet \\ \bullet \end{bmatrix}$  Select the  $level \triangleright OK$  ( $\triangleright$  = selected)

### **Backlight**

The display light is switched off when the handset is not used over a long period of time. You can enable/disable this function separately for situations **handset in charging cradle** and **handset not in charging cradle**.

**Display**  $\triangleright$  **OK**  $\triangleright$  **C** Backlight Control  $\triangleright$  OK  $\triangleright$  **C Display On Out of Charg.** or Display On In Charger  $\triangleright$  OK ( $\triangleright$  = enabled)

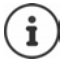

The **Display On Out of Charg.** setting reduces the standby time.

### **During a call, the display is off**

During a call, the display normally stays on. When the function is enabled, the display is switched off during calls.

**DEPARTMENT ASSETS IN A REPORTMENT OR A BACKLIGHT Control <b>A** OK **A** C **Display Off During Calls ▶ OK (<b>** $\mathbf{X}$  = enabled)

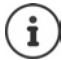

If the function is disabled, talk time is reduced.

### **The display flashes for new messages**

**Example 2** Settings **b** OK **b C** Display **b** OK **b C** Backlight Control **b** OK **b**  $\begin{bmatrix} 0 \\ 1 \end{bmatrix}$ **Flash Display for Notifications**  $\bullet$  **OK (** $\bullet$  **= enabled)** 

# **Tones and signals**

### **Call volume**

Adjust the receiver volume or handsfree function on 5 levels.

**▶** Menu ▶  $\begin{bmatrix} \bullet \\ \bullet \end{bmatrix}$  Audio Settings ▶ OK ▶  $\begin{bmatrix} \bullet \\ \bullet \end{bmatrix}$  Call Volume ▶ OK ▶  $\begin{bmatrix} \bullet \\ \bullet \end{bmatrix}$  Earpiece / Handsfree ▶ **OK** ... The current setting is displayed  $\Gamma$  Select the volume  $\Gamma$  **OK** ( $\Gamma$  = selected)

### **Changing the volume during a call**

During a call, set the volume of the receiver on 5 levels.

Press the control key  $\boxed{\bullet}$   $\bullet$  set the volume with  $\boxed{\bullet}$ 

#### **Tone quality**

Change the tone quality of the receiver to how you want it.

¤ **Menu Audio Settings OK Acoustic Profile OK Low** / **High OK**   $\sqrt{ }$  = selected)

#### **Ringtone volume (ringer volume)**

Adjust the volume of the ringtone on 5 levels or select **Crescendo**.

**▶** Menu ▶  $\Box$  Audio Settings ▶ OK ▶  $\Box$  Ringer Volume ▶ OK ▶  $\Box$  Select volume or **Crescendo**  $\triangleright$  **OK** ( $\overline{M}$  = selected)

#### **Ringtone melody**

Set the ringtone melody for external calls, internal calls or the alarm.

**External Tell Audio Settings**  $\triangleright$  **OK**  $\triangleright$  **C** Ringtones (Handset)  $\triangleright$  OK  $\triangleright$  **C** Select External **Calls / Internal Calls / Alarm Clock**  $\triangleright$  **OK**  $\triangleright$  **C** Select ringtone required  $\triangleright$  OK  $\sqrt{ }$  = selected)

#### **Disabling/re-enabling the ringtone permanently**

▶ When the phone is idle, press and  $\overline{+ 4}$  hold the Star key. When the ringtone is disabled, symbol  $\triangle$  is shown on the display.

### **Deactivating the ring tone for the current call**

▶ Press the **Silence** Display key

### **Enabling/disabling advisory and warning tones**

The handset provides acoustic notification of different activities and statuses.

Advisory tone: e.g. keypress tones, error tone, a new message

Battery warning tone:

The battery charge falls below a certain level during a call.

Range warning tone:

The handset moves outside the range of the base.

You can enable and disable advisory and warning tones separately.

¤ **Menu Audio Settings OK Advisory Tones** / **Battery Low / Out-of-Range Warning**  $\triangleright$  **OK** ( $\triangleright$  = enabled)

#### **Music on hold**

You can choose whether an external caller hears music on hold during an internal consultation or when a call is being forwarded.

**▶** Menu ▶  $\begin{bmatrix} \bullet \\ \bullet \end{bmatrix}$  Settings ▶  $\begin{bmatrix} \bullet \\ \bullet \end{bmatrix}$  Telephony ▶ OK ▶  $\begin{bmatrix} \bullet \\ \bullet \end{bmatrix}$  Music on hold ▶ OK ( $\begin{bmatrix} \bullet \\ \bullet \end{bmatrix}$  = enabled)

# **System**

### **Changing the system PIN**

**▶** Menu ▶  $\begin{bmatrix} \bullet \\ \bullet \end{bmatrix}$  Settings ▶ OK ▶  $\begin{bmatrix} \bullet \\ \bullet \end{bmatrix}$  System ▶ OK ▶  $\begin{bmatrix} \bullet \\ \bullet \end{bmatrix}$  System PIN ▶ OK ▶  $\begin{bmatrix} \bullet \\ \bullet \end{bmatrix}$  Enter the current 4-digit system PIN (default: 0000) ▶ OK ▶ FILE nter the new 4-digit system PIN ▶ OK

### **Resetting the system PIN**

Resetting the base to the original PIN code **0000**:

 $\triangleright$  Remove the power cable from the base  $\triangleright$  Keep pressed the Registration/paging key on the base  $\blacktriangleright$  At the same time, reconnect the power cable to the base  $\blacktriangleright$  press and hold the key for at least 5 seconds . . . the base is reset and the system PIN is set to **0000**

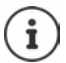

All handsets are de-registered and must be re-registered. All settings are reset to the defaults.

### **Resetting the handset**

You can reset individual settings. Entries in the directory and call list, and the handset's registration to the base, are maintained.

**▶** Menu ▶  $\begin{bmatrix} \bullet \\ \bullet \end{bmatrix}$  Settings ▶ OK ▶  $\begin{bmatrix} \bullet \\ \bullet \end{bmatrix}$  System ▶ OK ▶  $\begin{bmatrix} \bullet \\ \bullet \end{bmatrix}$  Reset Handset ▶ OK ... Perform **factory reset? OK**

### **Resetting the base**

A reset disables mode **No Radiation**, resets individual settings and deletes all lists.

The system PIN is reset to the original code **0000**.

The time and date are not affected.

### **Resetting the base from the menu**

The handsets remain registered. The system PIN is **not** reset.

**E** Menu **E** Settings **DK S**  $\bullet$  **C** System **DOK E** Reset Base **D** OK . . . Reset? **DOK** 

### **Resetting the base using a key on the base**

All handsets are de-registered. The system PIN is set back to the original code **0000**.

▶ Remove the power cable from the base ▶ Keep pressed the **Registration/paging key** on the base  $\blacktriangleright$  At the same time, reconnect the power cable to the base  $\blacktriangleright$  Keep the key pressed for at least another 5 seconds

### **Restarting a base**

**Example 20 In Settings**  $\triangleright$  OK  $\triangleright$  **C** System  $\triangleright$  OK  $\triangleright$  **C** Base Restart  $\triangleright$  OK  $\triangleright$  **Final Enter the** system PIN (default: 0000) **DK** 

### **Updating the base firmware**

¤ **Menu Settings OK System OK Base Update OK** Enter the system PIN (default: 0000) **OK** . . . The system checks whether there is new firmware for the base and issues a message Start the firmware update as required with OK

### **Checking/changing the network settings**

An IP address is required in order for the home network to "recognise" your phone. The IP address can be assigned to the phone automatically (by the router) or manually.

- If the address is assigned **dynamically**, the router's DHCP server automatically assigns an IP address to the phone. The IP address can be changed according to the router settings.
- With manual/**static** assignment, you assign a static IP address to the phone. This may be necessary depending on your network configuration (e.g. if your phone is connected directly to a PC).

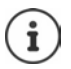

To assign the IP address dynamically, the DHCP server on the router must be activated. Please also read the user guide for your router.

### **Menu**  $\bullet$  **Settings**  $\bullet$  OK  $\bullet$  **C** System  $\bullet$  OK  $\bullet$  **C** Local Network  $\bullet$  OK  $\bullet$  Use  $\bullet$  to select the setting **Change the setting as required**  $\bullet$  OK

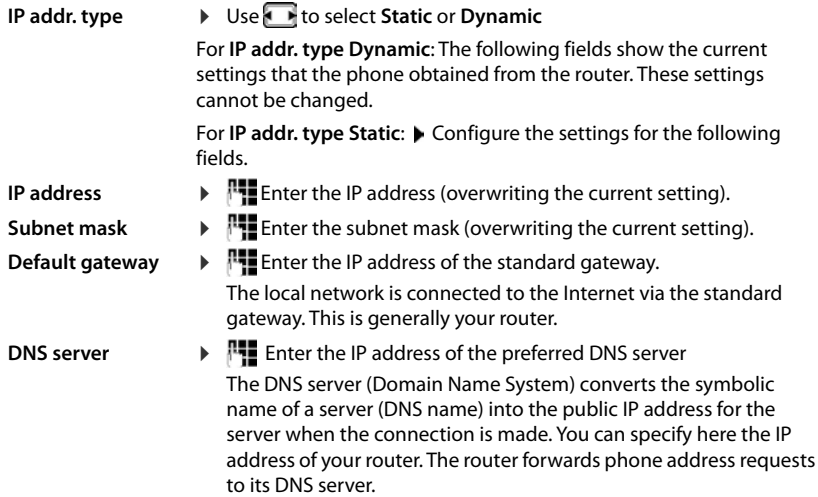

### **Firmware update**

The handset supports firmware updating via the DECT radio link to the base (SUOTA = Software Update Over The Air).

¤ **Menu Settings OK Firmware Update OK**

Showing the current firmware version:

¤ **Current Version OK**

Updating firmware: ¤ **Update OK** . . . If there is new firmware, the update is started

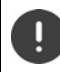

The update process may take up to 30 minutes. During this time, only restricted handset use is available.

Automatically check whether there is new firmware:

**Example 2** Settings **b** OK **b**  $\begin{bmatrix} 2 \end{bmatrix}$  Firmware Update **b**  $\begin{bmatrix} 2 \end{bmatrix}$  Automatic Check **b** OK  $\sqrt{\mathbf{M}}$  = enabled)

If new firmware is available for the handset, a message to this effect is displayed.

▶ Start the firmware update with OK.

# <span id="page-58-0"></span>**Web configurator**

You can use the web configurator to make settings for the phone on a PC or tablet.

- You can make settings that can also be made on your phone handset, e.g. set date and time or perform a firmware update
- You can make additional settings that are not possible via the handset, meet particular prerequisites for connecting the phone to a company network or adjust the voice quality on IP connections
- You can save data on the base where this is required for access to certain Internet services, e.g. public online directories, the incoming e-mail server for your e-mail account and the synchronisation of the date/time with a time server
- You can save data for your phone (base and handsets) in files on the PC and, in the event of an error, you can download them onto your phone again.

See the online help for the web configurator for a detailed description of the web pages and the required entries  $($   $\rightarrow$  [p. 60\)](#page-59-0).

# **Start web configurator**

### <span id="page-58-1"></span>**Connecting to the web configurator**

Your phone is connected to the local network.

In most cases, this connection is established automatically as soon as the device is connected to the network. If this is not the case, connect to the local network via the handset.

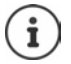

You may not be able to change some settings in the web configurator, depending on the provider.

The web configurator cannot be accessed by more than one user at any one time.

You can still make phone calls while working on the web configurator.

#### **Establishing a connection via the phone's IP address**

**Example 3** Finding out the current IP address of the phone: **Briefly** press the registration/paging key on the base . . . the IP address is displayed on the handset

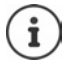

The IP address can sometimes change, depending on the settings of the DHCP server in your network.

 $\triangleright$  Start your web browser on the PC/tablet  $\triangleright$  Enter IP-address of phone in the browser address field (example: 192.168.2.2) . . . A connection is established to the phone's web configurator

#### **Web configurator**

### **Establishing a connection via the phone's domain name**

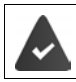

PC/tablet and phone are connected to the Internet.

 $\triangleright$  Start your web browser on the PC/tablet  $\triangleright$  In the web browser address field, enter [www.gigaset-config.com](https://www.gigaset-config.com)

If you can contact multiple Gigaset devices via your Internet connection:  $\blacktriangleright$  Select device

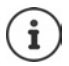

The connection between the PC and the web configurator is a local connection (LAN connection). The Internet is only accessed to establish the connection.

### **Registering/de-registering with the web configurator**

#### **Registering, setting the interface language**

Once you have successfully established the connection, the website **Welcome** is displayed in the web browser.

▶ Select the desired language ▶ Enter PIN (default setting: 0000) ▶ OK

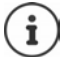

For your security, you should change the default PIN  $($   $\rightarrow$  [p. 71\)](#page-70-0).

#### **De-registering**

▶ Click on **Log off** at the top right in the menu bar.

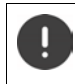

Always end the web configurator with the command **Log off**. If the web browser is closed without de-registering first, access to the web configurator may be blocked for a few minutes.

### <span id="page-59-0"></span>**Help**

 $\triangleright$  Click on the question mark ? on the top right of a web page ... Online help opens in a separate window

Searching in help:  $\triangleright$  Click inside the Help window  $\triangleright$  Press Ctrl and F. A search dialog opens.

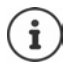

The help pages are downloaded directly from the configuration server.

You may need to change your browser settings to display the help pages correctly. Internet Explorer and Firefox require the following settings, for example:

- ▶ You must allow blocked active content for help (right-click the information bar at the top of the browser window).
- $\blacktriangleright$  Allow the pages to use their own fonts or set Arial as the standard font (general option).

#### **Entering Cyrillic and Turkish characters**

In the following section, the specified maximum number of characters permitted in a field refers to Latin characters and digits (1 character = 1 byte), i.e.1 character means 1 byte.

Cyrillic and Turkish characters require 2 bytes each, e.g. with a field length of 16 characters, you can enter a maximum of eight Cyrillic or Turkish characters.

If you enter too many characters into a field, the entry is rejected (not saved in the phone). The "old" field content (or the default settings) is retained and displayed again when the web page is updated. No warning/confirmation is given.

# **Carry out initial configuration**

A wizard is available for initial configuration when no VoIP connection (IP account) has been set up. The wizard will help you configure an IP account.

The phone offers a range of provider profiles that make it easier to configure an IP account. Each profile contains the most important configuration settings for the provider concerned.

- **▶ Home ▶ Quick Start Wizard ▶ Next**
- ▶ Country Select from list ▶ Next

If the phone is connected to a PABX that provides IP accounts, you can select the PABX here.

**▶ Provider Select from list ▶ Next** 

If the provider does not appear in the list:  $\triangleright$  Select **Other provider** ... You must now enter the provider data yourself

**→** For help, see page **Settings** ▶ Telephony ▶ Connections

- ▶ Enter the provider's access data ▶ **Next** . . . The phone is registered with the provider
- If the provider has a network mailbox:  $\blacktriangleright$  Enter the phone number ... The mailbox will be activated once you close the wizard
- ▶ If all outgoing calls from the registered handset are to be made via this VoIP connection as standard: Mark **Yes**

Default setting: **No** . . . Outgoing calls are made via fixed line network connection

Detailed assignments for multiple handsets, multiple VoIP connections and incoming calls **→ Number Assignment** (→ [p. 64](#page-63-1))

**Finish** ... The connection is recorded in the phone connection list ( $\rightarrow$  [p. 63](#page-62-0))

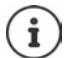

Change settings for this connection and/or set up further VoIP connections:

**▶ Settings ▶ Telephony ▶ Connections (→ [p. 63\)](#page-62-0).** 

# **Network**

### **IP Configuration**

Connect phone to local network (LAN)/router.

#### ¤ **Settings Network IP Configuration**

In most cases, special settings are not required to connect the phone to the router/a local network. Your phone is preconfigured for dynamic assignment of the IP address by default (DHCP). In order for your router to "recognise" the phone, dynamic IP address assignment must also be activated on the router, i.e. the router's DHCP server must be activated.

If the DHCP server cannot or should not be activated, you must assign a fixed/static IP address to the phone. A fixed IP address is useful, for example, if port forwarding or a DMZ is set up on the router for the phone.

You can use the web configurator to make further settings that are required if you connect your phone to a large (company-wide or organisation-wide) network, or if you want to manage the phone remotely.

- Specify the address of an HTTP proxy server within the LAN that the phone can use to establish connections to the Internet if direct access is not allowed in the LAN.
- **VLAN identifier** / **VLAN priority** Store for access to a tagged VLAN.
- Allow PCs outside your LAN to connect to the web configurator.

Authorising access from other networks increases the risk of unauthorised access. It is therefore recommended that you disable remote access if you no longer require it.

The web configurator can only be accessed from other networks if your router passes on the service requests from "outside" to port 80 (the default port) of the phone. Make sure you read the user guide for your router.

### <span id="page-61-0"></span>**Security**

The phone supports the establishment of secure data connections on the Internet with the TLS security protocol (Transport Layer Security). With TLS, the client (the phone) uses certificates to identify the server. These certificates must be stored on the base.

#### **▶ Settings ▶ Network ▶ Security**

On this page, you will find the **Server certificates / CA certificates** lists with the certificates saved on the base.

The **Invalid certificates** list contains the certificates received from servers that have not passed the certificate check when establishing a connection, and certificates from the **Server certificates / CA certificates** lists that have become invalid (e. g. because they have expired).

You can remove certificates and download new certificates to the base, and you can also accept or reject invalid certificates.

If the connection to a data server on the Internet is not made because the phone does not accept the certificate received from the server (e.g. when downloading your e-mail messages from the POP3 server), you will be prompted to open the **Security** settings web page.

The **Invalid certificates** list contains the certificate used to make the connection. Click on **[Details]** to display information about who issued the certificate (certification authority) and for whom, as well as its validity period.

If you accept the certificate, depending on its type, it is transferred to one of the **Server certificates / CA certificates** lists (even if it has already expired). If a server responds again with this certificate, this connection is accepted immediately.

If you decline the certificate, it is transferred to the **Server certificates** list with the label **(rejected)**. If a server responds again with this certificate, this connection is rejected immediately.

# **Telephony**

#### <span id="page-62-0"></span>**Connections to base**

Manage connections to base:

#### **▶** Settings ▶ Telephony ▶ Connections

This web page displays a list with all possible connections and their status (e.g. **Connected**, **Registered**, **Not configured**):

#### **Fixed line**

You do not have to configure the fixed line network connection. You can make or receive calls on the fixed line network connection once your phone is connected to the fixed line network connection.

Making changes via **[Edit]**:

- Name of the fixed line network connection. The name entered is shown, e.g. for calls to your fixed line network connection, in the displays of the registered handsets and in the call list.
- Setting **Dialling Mode** and **Flash time**. The flash time is set by default for operating the phone on the main connection. You must change it if necessary if you connect the phone to a PABX (see the user guide for your PABX).

#### **Gigaset.net**

The Gigaset.net connection is preconfigured in your phone. Your phone is preassigned a Gigaset.net number. You can activate and deactivate the Gigaset.net connection. If the connection is deactivated, the phone will not register with the Gigaset.net service. You are then not available via the Gigaset.net connection.

Making changes via **[Edit]**:

- Name of Gigaset.net connection
- Deactivate STUN. The Gigaset.net connection uses a STUN server as standard. In the sent data packets, Gigaset.net replaces the private IP address of your phone with its public IP- address. If you operate your phone behind a router with symmetric NAT, STUN cannot be used. You must deactivate it. Otherwise, when making Gigaset.net calls you will not be able to hear the caller.

#### **IP1 - IP6**

You can assign up to six VoIP connections (VoIP phone numbers) to your phone. You need an IP account from a provider for each VoIP phone number. Save the access data in your phone.

Set up/change VoIP connections via **[Edit]**

#### <span id="page-63-1"></span>**Send and receive connections**

For the number assignment, open the web page:

#### ¤ **Settings Telephony Number Assignment**

Assign send and receive connections to the registered handsets:

- The fixed line network connection is assigned to each handset automatically when they are registered.
- You can assign each handset either a fixed phone number or a line selection. With line selection, you choose the connection to be used for each call.
- The Gigaset.net number is assigned as the fixed send connection for each registered handset. Numbers that end in #9 are automatically dialled via Gigaset.net.

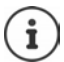

You can avoid having to assign connections to certain phone numbers by using a dialling plan for these phone numbers.

#### <span id="page-63-0"></span>**Activating a fixed line network connection as a fallback send connection**

You can activate the fixed line network connection on your phone as a fallback connection. If a call attempt fails via VoIP (IP connection or Gigaset.net), an attempt is automatically made (without prompting) to establish a connection via the fixed line network.

▶ ... In Alternative Connection, activate the Automatic fallback to fixed line option

A fallback is used in the following situations:

- The IP connections are busy (you can make calls on a maximum of two IP lines at the same time)
- The SIP server for the VoIP connection cannot be accessed
- The VoIP connection has not yet been configured or has not been configured correctly (e.g. incorrect password)
- The phone does not have a connection to the Internet, e.g. because your router is deactivated or not connected to the Internet.

SMS messages that are to be sent via a VoIP connection are **not** sent via the fallback connection.

**Deactivate** option if you are not connected to a fixed line network (default setting).

Otherwise, you will be switched automatically to the fixed line network if no IP connection can be established temporarily, e. g. if the phone starts faster than the router. The phone would therefore not be functional.

### **Voice quality for VoIP connections**

Functions to improve the voice quality on VoIP connections (IP or Gigaset.net) are available on the web page:

#### ¤ **Settings Telephony Audio**

The voice quality for VoIP connections is mainly determined by the **voice codec** used for transferring the data and the available **bandwidth** of your DSL connection.

In the case of the voice codec, the voice data is digitised (coded/decoded) and compressed. A "better" codec (better voice quality) means more data needs to be transferred, i.e. it requires a DSL connection with a larger bandwidth. You can change the voice quality by selecting (bearing in mind the bandwidth of your DSL connection) the voice codecs your phone is to use, and specifying the order in which the codecs are to be suggested when a VoIP connection is established. Default settings for the codecs used are stored in your phone; one setting optimised for low bandwidths and one for high bandwidths. The following voice codecs are supported:

#### **G.722**

Excellent voice quality. The **broadband** voice codec **G.722** works at the same bit rate as G.711 (64 kbit/s per speech connection) but with a higher sampling rate. You can use this to play back higher frequencies. The speech tone is therefore clearer and better than with the other codecs (High Definition Sound Performance).

#### **G.711 a law / G.711 μ law**

Excellent voice quality (comparable with ISDN). The required bandwidth is 64 kbit/s per voice connection.

#### **G.726**

Good voice quality (inferior to that with G.711 but better than with G.729). Your phone supports G.726 with a transmission rate of 32 kbit/s per voice connection.

#### **G.729**

Average voice quality. The necessary bandwidth is less than or equal to 8 kbit/s per voice connection.

To save additional bandwidth and transmission capacity on VoIP connections that use the **G.729** codec you can suppress the transmission of voice packets in pauses ("silence suppression"). Instead of the background noises in your environment, your caller then hears a synthetic noise generated in the receiver (option: **Enable Annex B for codec G.729**).

#### **Network mailbox**

If the provider (fixed line network and/or Internet telephony) has a network mailbox, this is displayed on the following web page:

#### ¤ **Settings Telephony Network mailboxes**

You can enter the phone numbers for the network mailbox here and switch the network mailbox for the configured VoIP connections on and off.

### **User-defined dialling plans**

You can define your own dialling plans on the web page:

#### ¤ **Settings Telephony Dialling Plans**

You can specify the following dialling plans:

• Specify a connection for phone numbers (**Fixed line**, **Gigaset.net** or **IP1 - IP6**), which should always be used to dial these phone numbers and therefore also for billing.

If you enter just a few digits (e.g. local area, national or mobile network code) any call to a number beginning with these digits will be made via the selected connection.

• If you block phone numbers, your phone will not establish a connection to these numbers (e.g. 0190 or 0900 numbers).

These dialling plans apply to all registered handsets. The send connection settings are inactive when you dial numbers that are governed by a dialling plan.

You can activate and deactivate the dialling plans as required.

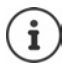

Dialling plans, with the exception of a block, are not effective if you have assigned the line selection to a display key on the handset and you explicitly choose a send connection from the list of available connections before dialling.

#### **Emergency numbers**

Dialling plans for emergency numbers (e.g. the **local** police emergency number) are preset for certain countries. The fixed line network is set as the **Connection**.

You should only change these dialling plans if the phone is not connected to the fixed line network. If you choose an IP connection, please make sure the provider supports calls to emergency numbers. If the VoIP connection is deleted from the configuration, the emergency call can no longer be made.

### **Access codes – dialling plans when connecting to a PABX**

If your phone is connected to a PABX, you may have to enter an access code for external calls (outside line code, e.g. "0").

Save one access code each for fixed line network and VoIP calls and specify when the phone numbers should be automatically prefixed with the digits.

These settings are available in the **Access Code** area on the web page:

¤ **Settings Telephony Dialling Plans**

### **Local area codes – dialling plans for local calls using VoIP**

If you use VoIP to make a call to the fixed line network, you may also have to dial the area code for local calls (depending on the provider). You can avoid having to enter your own local area code by entering the full area code (with the international code) for the location where you are using the phone in the phone configuration and activating the **Predial area code for local calls via VoIP** option.

These settings are available in the **Area Codes** area on the web page:

¤ **Settings Management Local Settings**

### **Special settings for Internet telephony**

### **Activating Call Forwarding for VoIP connections**

The settings for Call Forwarding are on the web page:

#### **▶ Settings ▶ Telephony ▶ Call Divert**

You can divert calls to your VoIP connections and to your Gigaset.net number.

You can divert calls to your VoIP connections to any external number (VoIP, fixed line network or mobile number). Call Forwarding takes place via VoIP.

You can divert calls to your Gigaset.net number within the Gigaset.net, i.e. to another Gigaset.net number.

### **Setting DTMF signalling for VoIP**

You can change the settings for DTMF signalling in the **DTMF over VoIP Connections** area on the web page:

### ¤ **Settings Telephony Advanced VoIP Settings**

DTMF signalling is required, for example, for querying and controlling certain network mailboxes via digit codes or for remote operation of a local answer machine.

To send DTMF signals via VoIP you must first define how key codes should be converted into and sent as DTMF signals: as audible information via the speech channel or as an "SIP Info" message. Ask your provider which type of DTMF transmission it supports.

You can configure your phone in such a way that it attempts with each call to set the most suitable DTMF signalling for the current codec (**Automatic)**.

Or you can explicitly define the type of DTMF signalling:

- **Audio** or **RFC 2833**, if DTMF signals are to be transmitted acoustically (in voice packets).
- **SIP info**, if DTMF signals are to be transmitted as code.

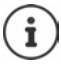

DTMF signals cannot be transmitted in the audio path (**Audio**) on broadband connections (the G.722 codec is used).

### **Configuring call transfer via VoIP**

You can change the settings for call transfer in the **Call Transfer** area on the web page:

#### ¤ **Settings Telephony Advanced VoIP Settings**

You can transfer an external call to a VoIP connection to a second external participant by pressing the Recall key (depending on the provider).

Add/change settings for call transfer:

- Activate call transfer by ending the call. The two external participants will be connected when you press the End call key  $\lceil \cdot \cdot \rceil$ .
- Activate direct call transfer. The call can be transferred before the second participant has answered.
- Press the Recall key to deactivate call transfer if you want to assign a different feature to the Recall key ( $\rightarrow$  ["Defining Recall key functions for VoIP \(hook flash\)](#page-67-0)").

### <span id="page-67-0"></span>**Defining Recall key functions for VoIP (hook flash)**

You can specify the function for the Recall key on the web page:

#### ¤ **Settings Telephony Advanced VoIP Settings**

Your provider may support special performance features. To make use of these features, your phone needs to send a specific signal (data packet) to the SIP server. You can assign this "signal" as the Recall function to the Recall key on the handsets. **Prerequisite:** The Recall key is not used for call transfer (default setting).

If you press this key during a VoIP call, the signal is sent. This requires that DTMF signalling via SIP info messages is activated on the phone (see above).

#### **Defining local communication ports for VoIP**

The settings for the communication ports are on the web page:

#### ¤ **Settings Telephony Advanced VoIP Settings**

The following communication ports are used for Internet telephony:

- **SIP port:** The communication port via which the phone receives (SIP) signalling data. The default standard port number is set to 5060 for SIP signalling.
- **RTP port:** Two consecutive RTP ports (consecutive port numbers) are required for each VoIP connection. Voice data is received via one port and control data via the other. The default standard port number is set to 5004 - 5020.

This setting only has to be changed if the port numbers are already being used by other participants in the LAN. You can then specify other fixed port numbers or port number ranges for the SIP and RTP port.

If several VoIP phones are operated on the same router with NAT, it makes sense to use randomly selected ports. The phones must then use different ports so that the router's NAT is only able to forward incoming calls and voice data to one (the intended) phone. Use the web configurator to specify a port number range for the SIP and RTP port that the ports are chosen from.

# **Messaging**

#### **E-mail notifications**

Save the address of the incoming e-mail server and personal access data for your mailbox in the base. Specify the time interval at which the phone should check whether the incoming e-mail server has received new e-mail messages. Specify whether authentication on the incoming e-mail server should be carried out via a secure connection.

¤ **Settings Messaging Email**

#### **Message Notification**

The LED in the message key on the base connected with the handset indicates when a new message, e. g. a new e-mail, has been received. You can specify for each individual handset what kind of new message should be displayed.

¤ **Settings Messaging Message Notification**

## <span id="page-68-0"></span>**Info Services**

You can display the text information of a selected Info service from the idle display of your handset. To do this, you must enable the screensaver **Info Ticker** on the handset. The default setting for this is the weather report. From the Gigaset.net web portal, you can put together your personal services for the screensaver **Info Ticker**.

#### ¤ **Settings Info Services**

On this page, you will be able to access the Gigaset.net server and view your personal access data.

# **Directories**

### **Online Directory**

Select provider for online directory. You can set the **Display of caller's name** option, depending on the provider selected**.** This means that the name of the caller is read from the online directory for incoming calls and shown on the display (where the handset's local directory does not contain an entry for the caller's number).

▶ Settings ▶ Directories ▶ Online Directory

### **Directory Transfer**

Deleting handset directories and downloading to/from the PC.

- **▶ Settings ▶ Directory Transfer**
- Save directories on a PC. Entries are stored in vCard format in a vcf file on the PC. You can download these files onto every registered handset. You can also copy directory entries to your PC address book.
- Copy contact details from your PC address book to handset directories. Export contacts in vcf files (vCards) and transfer to handset directories.
- Delete a directory on the handset. If you have edited the directory file (vcf file) on the PC and would like to load this modified directory to the handset, you can delete the current directory on the handset before the transfer.

**Tip:** Back up the current directory on your PC before deleting it. You can then reload it if the modified directory is affected by formatting errors and some, or all, of it cannot be loaded onto the handset.

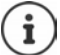

If you wish to copy a directory (vcf file) with multiple entries stored on the PC to the Microsoft Outlook™ address book, please note the following:

Microsoft Outlook™ only ever transfers the first (directory) entry from the vcf file to its address book.

#### **Web configurator**

### **Transfer rules**

The directory entries from a vcf file that are loaded onto the handset will be added to the directory. If an entry already exists for a name, it will either be supplemented or a new entry for the name will be created. The process will not overwrite or delete any phone numbers.

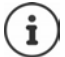

Depending on your device type, up to three entries with the same name are created in the directory for each vCard – one entry per entered number.

### **Contents of directory file (vcf-file)**

The following data (if available) is written into the vcf file for entry into the directory or transferred from a vcf file into the handset directory:

- Name
- First name
- Number
- Number (office)
- Number (mobile)
- E-mail address
- Anniversary date (YYYY-MM-DD) and the time of the reminder call (HH:MM) separated by a "**T**" (example: 2008-12-24T11:00).

Other information that a vCard may contain is not entered into the handset directory.

#### **Example of an entry in vCard format:**

BEGIN:VCARD VERSION:2.1 N:Smith;Anna TEL;HOME:1234567890 TEL;WORK:0299123456 TEL;CELL:0175987654321 E-MAIL:anna@musterfrau.de BDAY:2008-12-24T11:00 END:VCARD

### **Management**

### **Date and Time**

Managing the synchronisation of the base with a time server. By default, your phone is configured so that the date/time is transferred from a time server on the Internet. Changes to time server settings via web page:

¤ **Settings Management Date and Time**

#### <span id="page-70-0"></span>**Changing the base settings, registering handsets**

- Switch the base to registration mode to register more handsets to the base. This setting corresponds to pressing and holding the registration/paging key on the front of the base.
- Activate or deactivate Eco Mode or Eco Mode+.
- Change the system PIN for your phone.
- Activate and deactivate the LED for the registration/paging key on the front of the base.
- Activate or deactivate the display of VoIP status messages on your handset.

The base settings are on the web page

¤ **Settings Management Miscellaneous**

#### **Rebooting the device or restoring the factory settings**

If your phone suddenly does not work as expected, restart it. This frequently resolves problems.

You can also reset all of the settings on the phone to the default settings e.g. if you want to give your phone to a third participant. This deletes all settings, lists and directory entries!

¤ **Settings Management Reboot & Reset**

#### **Saving and restoring system settings**

Once you have configured your base and after each configuration change, you can save the current base settings in a file on the PC (suffix .cfg). You can reload the file onto the phone again when necessary.

#### **▶ Settings ▶ Management ▶ Save and Restore**

The contents of the .cfg file include:

- The settings for the local network (IP configuration)
- The data for the (VoIP) connections established
- The assignment of send and receive connections
- Your own local area code and access code
- The network mailbox number
- The Internet services settings
- The ECO DECT settings

### **Firmware Update**

Regular updates to the base firmware and the provider profile for VoIP connections (general provider data) are made available on an Internet configuration server. You can download these updates onto your base as required. The URL for this server is stored in the base.

#### ¤ **Settings Management Firmware Update**

#### **Starting firmware update**

If a **new** version of the firmware is available, this is downloaded to the base and the base is restarted. A firmware update lasts approx. six minutes. The duration also depends on the bandwidth of your DSL connection.

#### **Enabling/disabling the automatic version check**

When the version check is enabled, the phone checks every day whether the Gigaset configuration server has a new version of the phone firmware.

If the phone is not connected to the Internet at the time when the check is to be performed (e.g. because the router is disabled), the check is performed as soon as the phone is reconnected to the Internet.

If a new version is available, a message to this effect is shown on the display of the registered handsets. You can start the update of the firmware on one of the handsets.

#### **Downgrading firmware**

▶ You can reload the firmware version that was loaded before the last update on the base.

or

 $\triangleright$  You can reload the firmware version that was loaded by default onto the phone.

The selected firmware is reloaded onto the phone and the current firmware is overwritten.

# **Status of the phone**

#### **▶ Status ▶ Device**

Information about the phone is displayed:

- IP and MAC address for the base
- Version of the firmware currently loaded, format: aa.bbb (aabbbxxyyyzz)

aa Phone product variant

bbb Firmware version

xx Sub-version

yyyzz only significant for the service

Example: 42.020 (420200000000 / V42.00) means that version 20 of the firmware is currently loaded on your base.

• A list of the registered handsets

#### **▶ Status ▶ Connections**

The page displays the currently available connections and their status.
# **Menu overview**

<span id="page-72-0"></span>í.

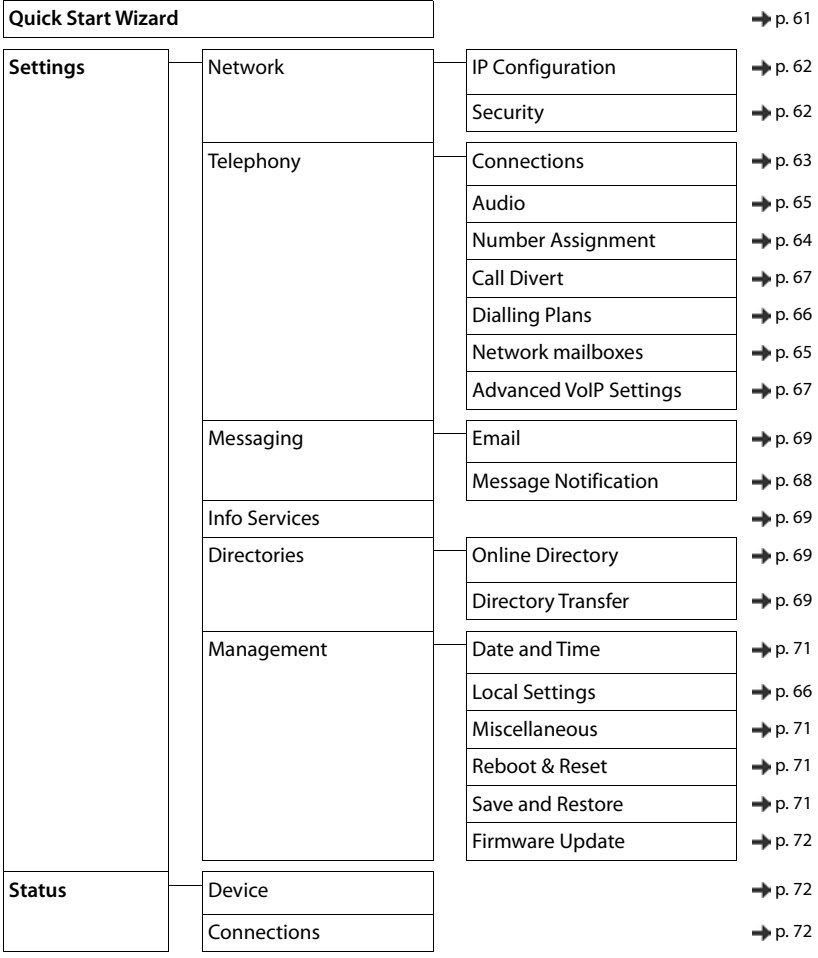

# <span id="page-73-0"></span>**Customer Service & Assistance**

Do you have any questions? As a Gigaset customer, you can find help quickly in this User Manual and in the service section of our Gigaset online portal [www.gigaset.com/service.](https://www.gigaset.com/service)

Please register your phone online right after purchase.

This enables us to provide you with even better service regarding questions or a warranty claim. In order to contact our customer service via email, please use the email contact form from our Gigaset online portal after selecting your home country.

Our representatives are also available on the telephone hotlines for consultation.

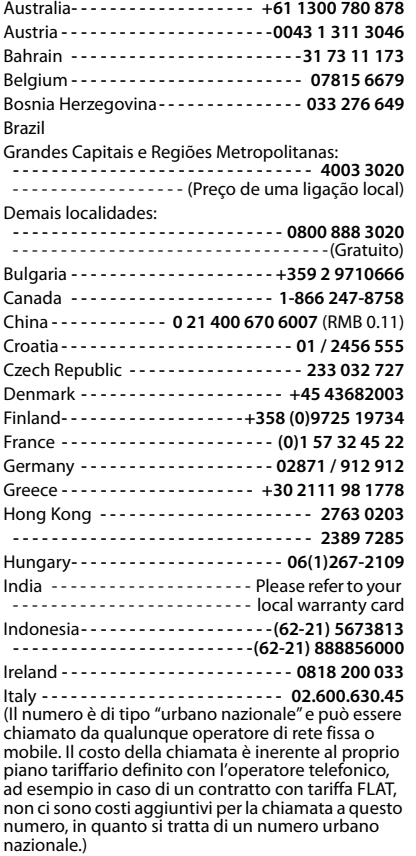

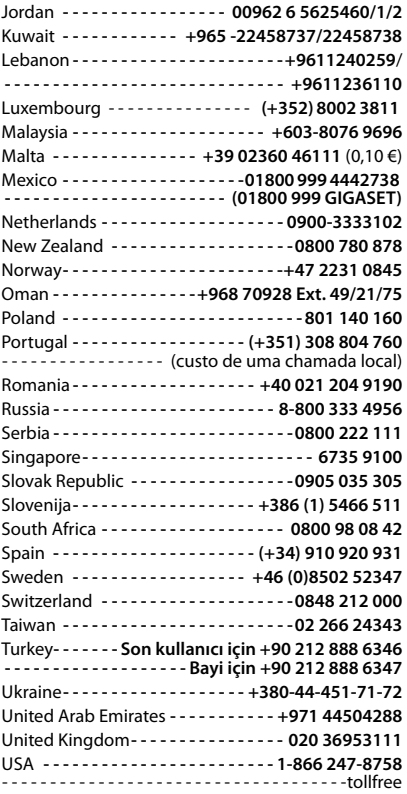

For questions about VoIP access, please contact the respective service provider.

Please have your record of purchase ready when calling.

Replacement or repair services are not offered in countries where our product is not sold by authorised dealers.

# <span id="page-74-0"></span>**Questions and answers**

If you have any questions about the use of your telephone, please go to **[www.gigaset.com/service](https://www.gigaset.com/service)** where help is available at any time. The table below contains a list of common problems and possible solutions.

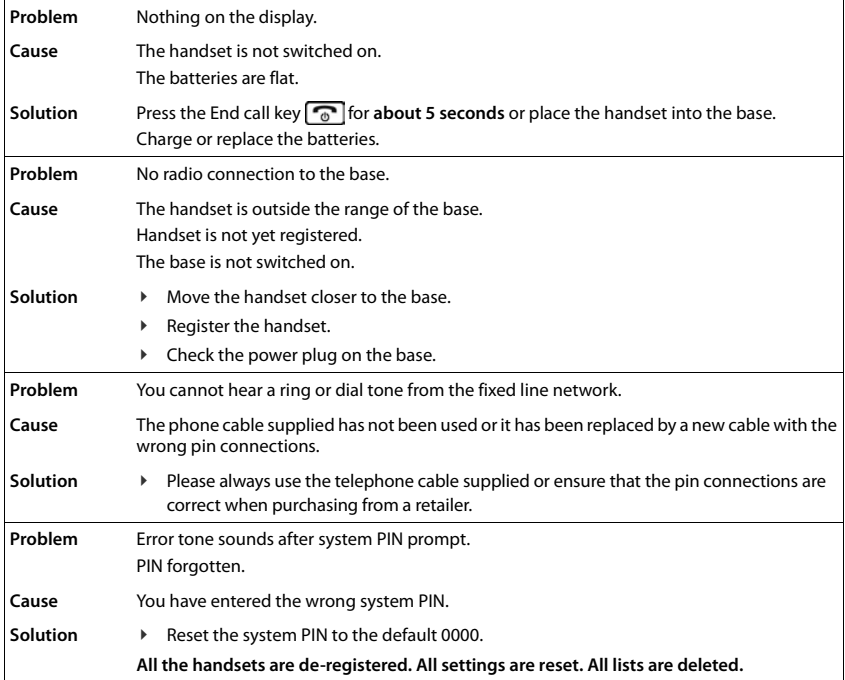

# **Manufacturer's advice**

## <span id="page-75-0"></span>**Authorisation**

This device is intended for analogue phone lines in your network.

Voice over IP telephony is possible via the LAN interface (IEEE 802.3).

Depending on your telecommunication network interface, an additional router/switch could be necessary.

For further information please contact your Internet provider.

Country-specific requirements have been taken into consideration.

Hereby, Gigaset Communications GmbH declares that the radio equipment type Gigaset A690IP-AS690IP – Gigaset A690HX-AS690HX is in compliance with Directive 2014/53/EU.

The full text of the EU declaration of conformity is available at the following internet address: [www.gigaset.com/docs.](https://www.gigaset.com/docs)

This declaration could also be available in the "International Declarations of Conformity" or "European Declarations of Conformity" files.

Therefore please check all of these files.

# **Data protection**

<span id="page-75-1"></span>We at Gigaset take the protection of our customers' data very seriously. It is precisely for this reason that we are ensuring all our products feature "Privacy by Design" as standard. All information we collect is used to make our products as good as possible. In the process, we ensure your details are protected and only used for the purposes of making available to you a product or service. We know which path your data takes through the company and ensure this happens in line with data protection specifications in a secure and protected manner.

The full text of the privacy policy is available from: [www.gigaset.com/privacy-policy](https://www.gigaset.com/privacy-policy)

# <span id="page-75-2"></span>**Environment**

#### **Our environmental statement**

We at Gigaset Communications GmbH are aware of our social responsibility. That is why we actively take steps to create a better world. In all areas of our business – from product planning and production to sales and waste of disposal – following our environmental conscience in everything we do is of utmost importance to us. Learn more about our earth-friendly products and processes online at [www.gigaset.com](https://www.gigaset.com).

#### **Environmental management system**

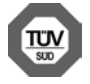

Gigaset Communications GmbH is certified pursuant to the international standards ISO 14001 and ISO 9001.

**ISO 14001 (Environment):** Certified since September 2007 by TÜV SÜD Management Service GmbH.

**ISO 9001 (Quality):** Certified since 17/02/1994 by TÜV SÜD Management Service GmbH.

## <span id="page-76-2"></span>**Disposal**

Batteries should not be disposed of in general household waste. Observe the local waste disposal regulations, details of which can be obtained from your local authority.

All electrical and electronic products should be disposed of separately from the municipal waste stream via designated collection facilities appointed by the government or the local authorities.

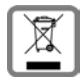

This crossed-out wheeled bin symbol on the product means the product is covered by the European Directive 2012/19/EU.

The correct disposal and separate collection of your old appliance will help prevent potential negative consequences for the environment and human health. It is a precondition for reuse and recycling of used electrical and electronic equipment.

For more detailed information about disposal of your old appliance, please contact your local council refuse centre or the original supplier of the product.

# <span id="page-76-0"></span>**Care**

Wipe the device with a **damp** cloth or an antistatic cloth. Do not use solvents or microfibre cloths.

**Never** use a dry cloth; this can cause static.

In rare cases, contact with chemical substances can cause changes to the device's exterior. Due to the wide variety of chemical products available on the market, it was not possible to test all substances.

Impairments in high-gloss finishes can be carefully removed using display polishes for mobile phones.

# <span id="page-76-1"></span>**Contact with liquid**

If the device comes into contact with liquid:

- 1 Unplug all cables from the device.
- **2 Remove the batteries and leave the battery compartment open.**
- 3 Allow the liquid to drain from the device.
- 4 Pat all parts dry.
- 5 Place the device in a dry, warm place **for at least 72 hours** (**not** in a microwave, oven etc.) with the battery compartment open and the keypad facing down (if applicable).
- **6 Do not switch on the device again until it is completely dry.**

When it has fully dried out, you will normally be able to use it again.

# **Open Source Software**

#### **General**

Your Gigaset product includes Open Source software that is subject to various license conditions.

With regard to Open Source software, the granting of usage rights that go beyond the operation of the product in the form supplied by Gigaset Communications GmbH is governed by the relevant license conditions of the Open Source software.

For further information on Open Source Software please visit [www.gigaset.com/opensource](https://www.gigaset.com/opensource).

# **Technical data**

### <span id="page-77-0"></span>**Batteries**

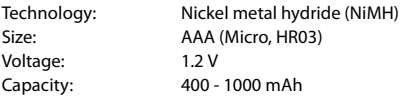

#### <span id="page-77-1"></span>**Handset operating times/charging times**

The operating time of your Gigaset depends on the capacity of the battery, its age and the way it is used. (All times are maximums).

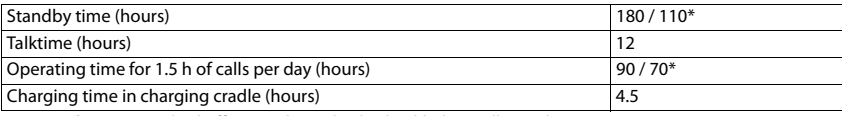

\* **No Radiation** switched off/on, without display backlight in idle mode

### <span id="page-77-4"></span>**Power consumption of the handset in the charging cradle**

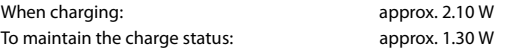

#### <span id="page-77-3"></span>**Base power consumption**

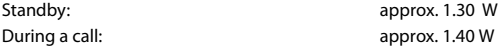

## **General technical specifications**

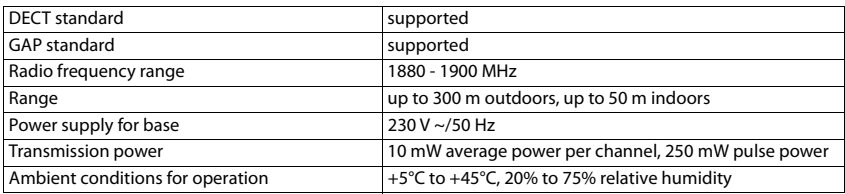

## <span id="page-77-2"></span>**Pin connections on the telephone jack**

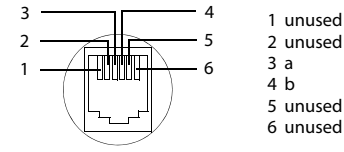

# <span id="page-78-2"></span><span id="page-78-1"></span>**Power adapter for the handset**

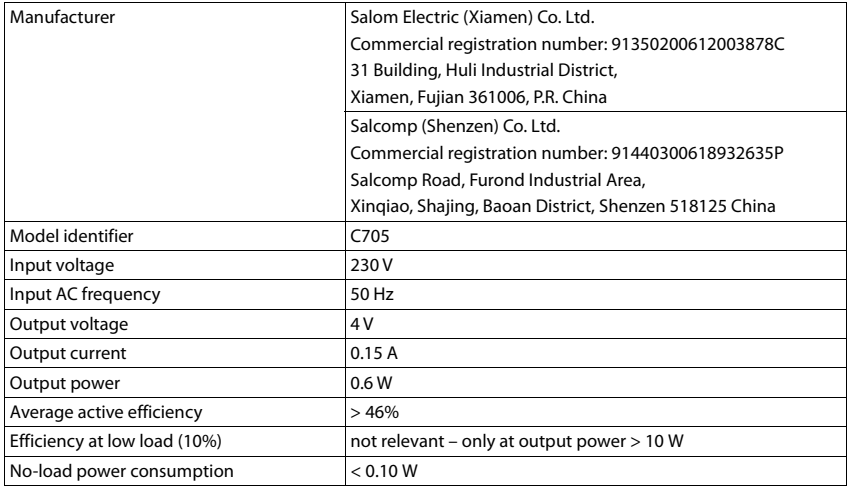

## <span id="page-78-0"></span>**Power adapter for the base**

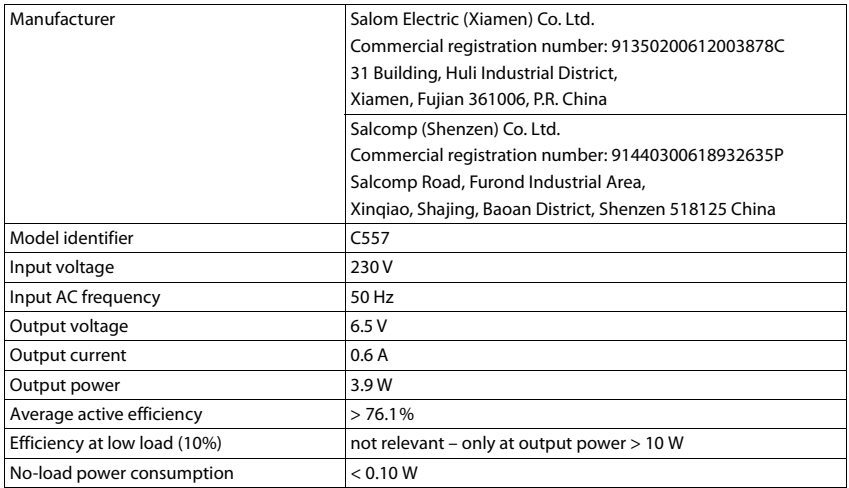

## <span id="page-79-0"></span>**Character set tables**

The character set used on the handset is dependent on the language set.

#### <span id="page-79-1"></span>**Entering letters/characters**

- $\blacktriangleright$  Press the relevant key several times.
- **▶** Briefly press the Hash key  $\overline{+ \cdot \cdot \cdot}$  to switch from mode "Abc" to "123", from "123" to "abc" and from "abc" to "Abc".

### **Standard characters**

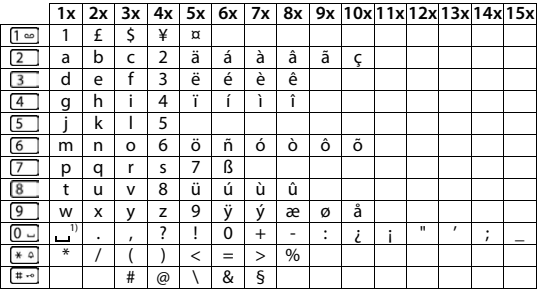

1) Space

#### **Central Europe**

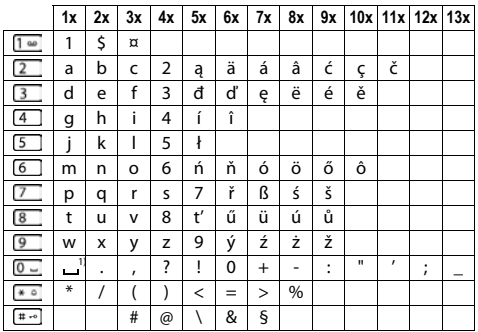

1) Space

## **Cyrillic**

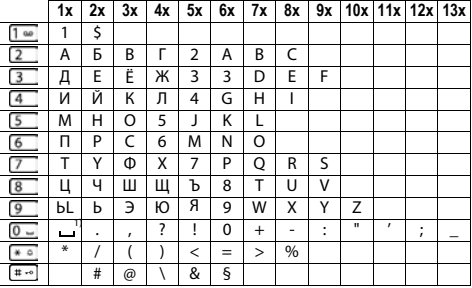

1) Space

<span id="page-81-0"></span>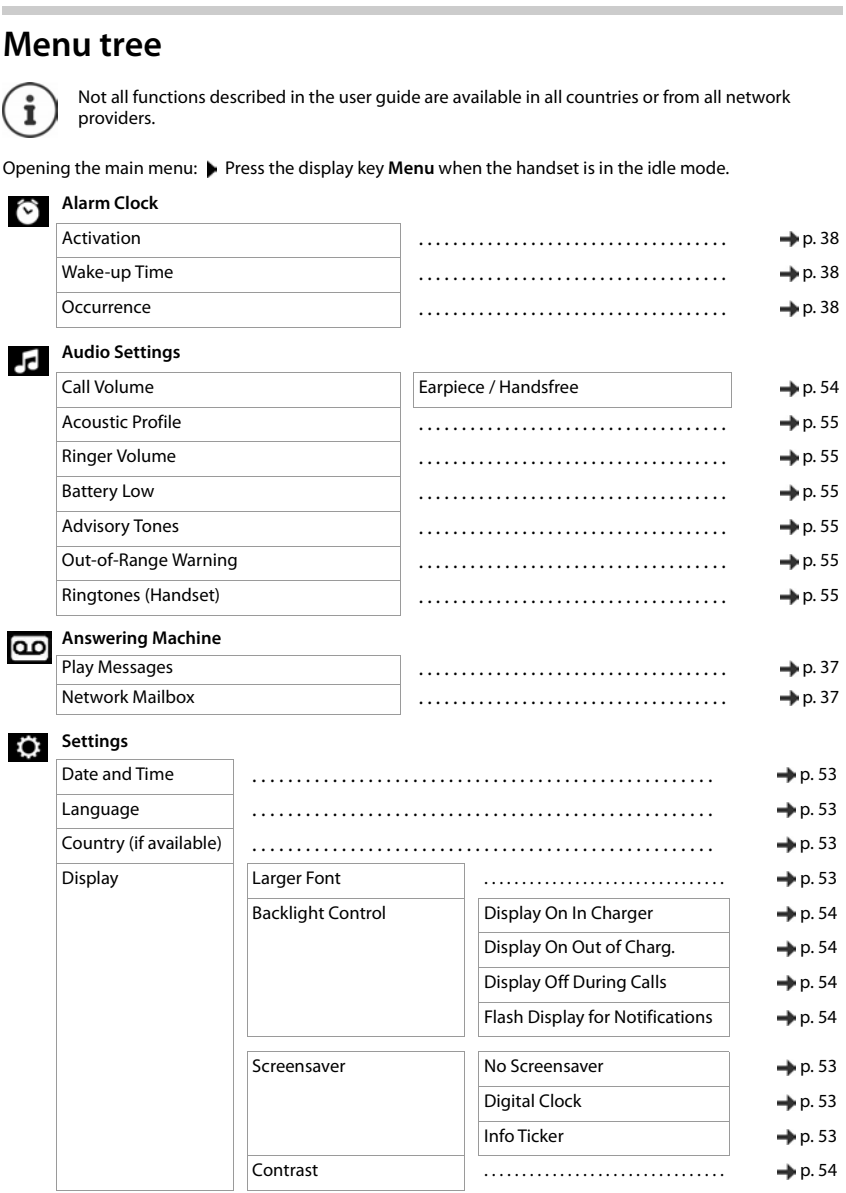

#### **Menu tree**

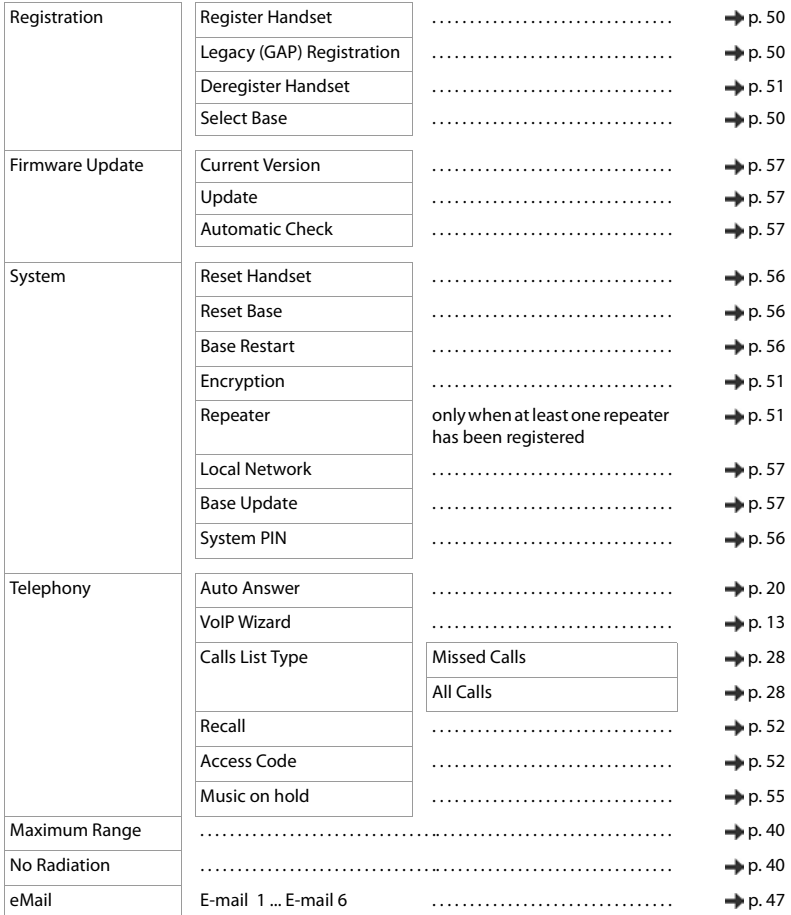

#### **Menu tree**

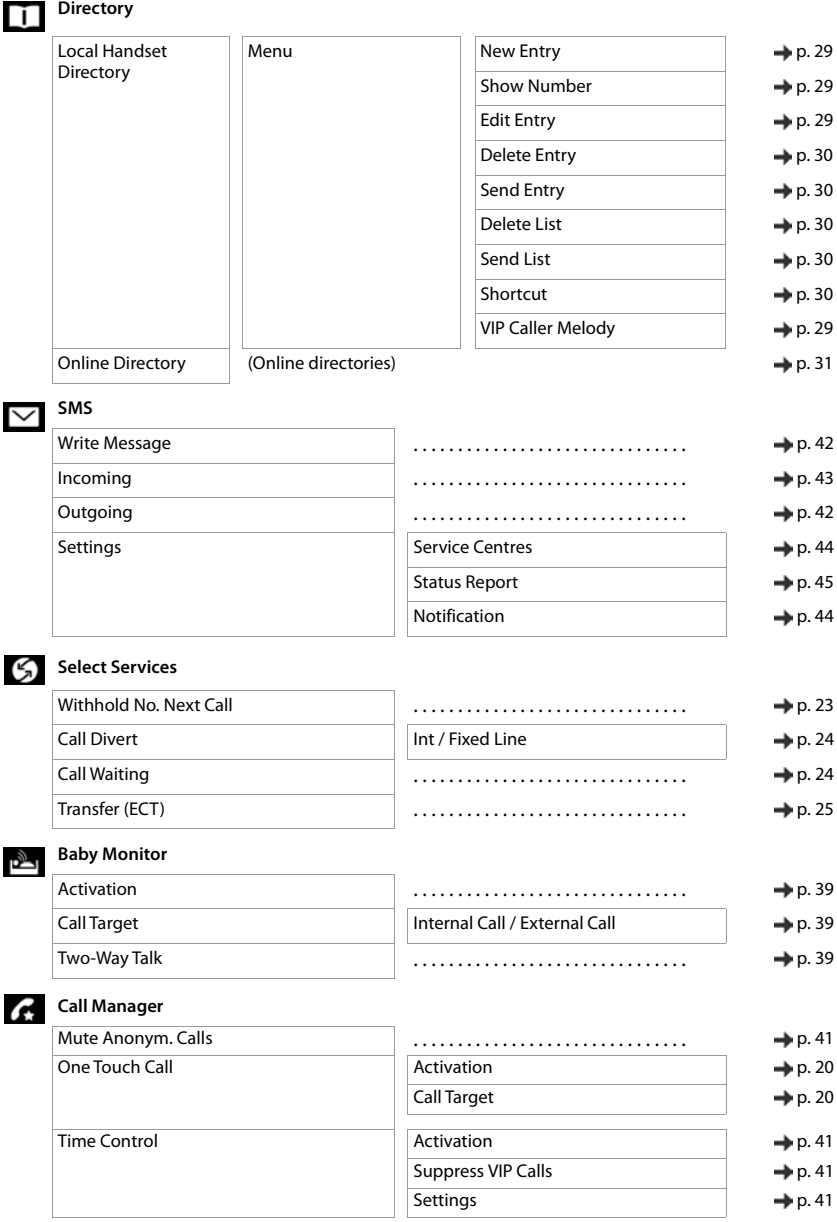

# **Index**

### **A**

×

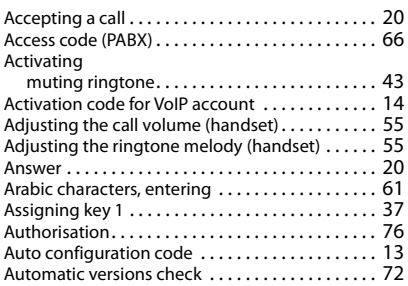

## **B**

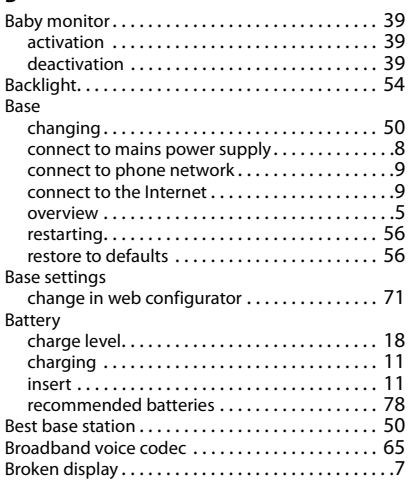

## **C**

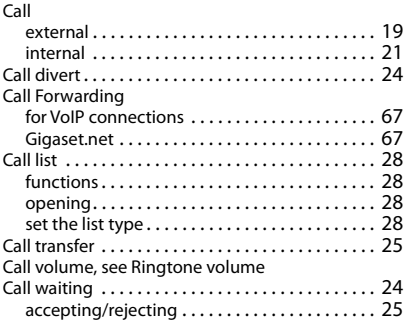

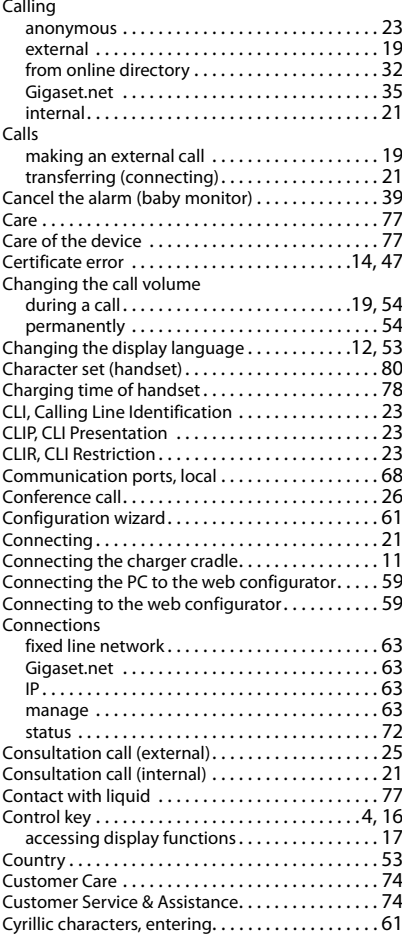

#### **D**

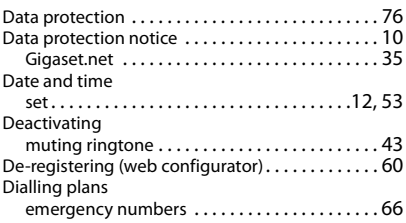

## **Index**

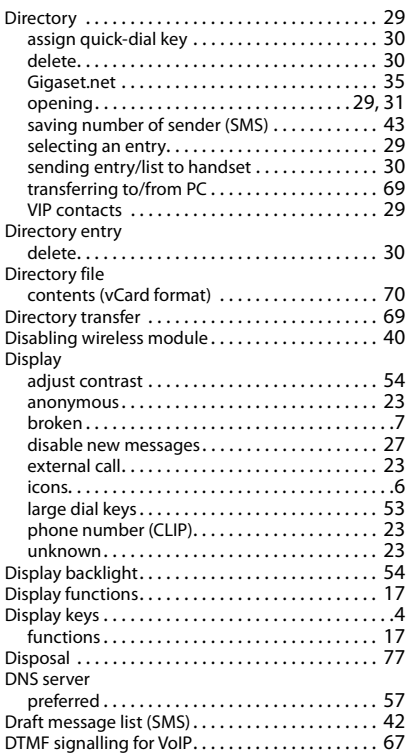

# **E**

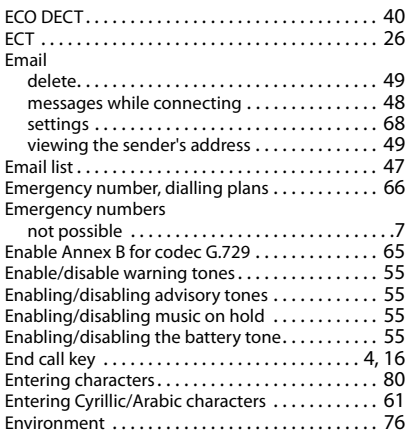

#### **F**

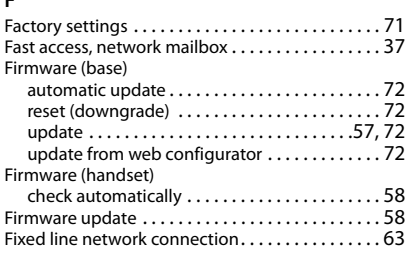

## **G**

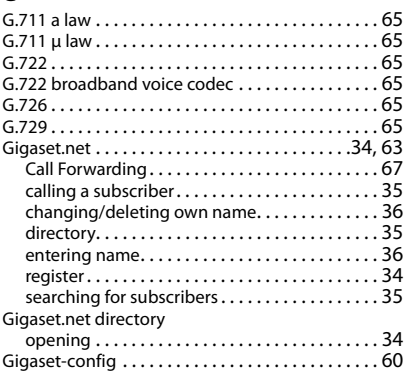

## **H**

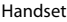

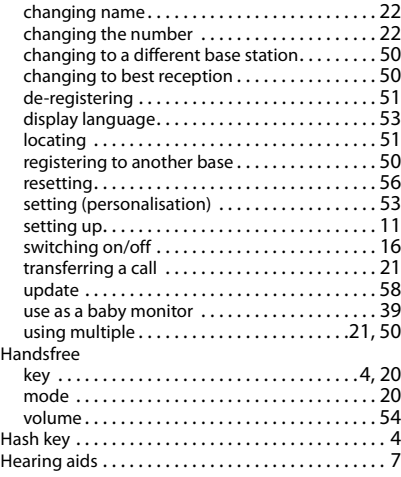

#### **I**

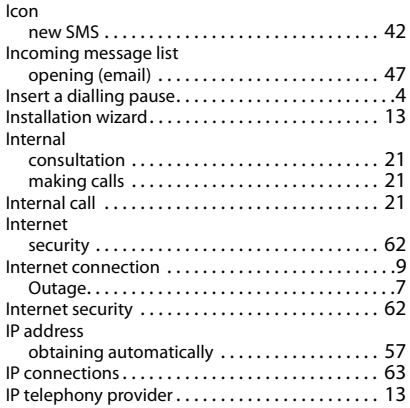

## **K**

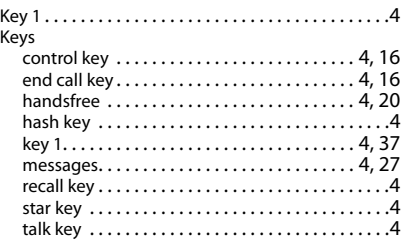

# **L**

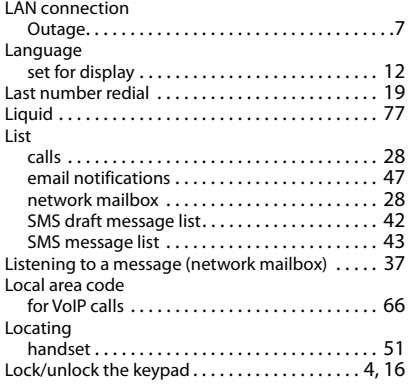

#### **M**

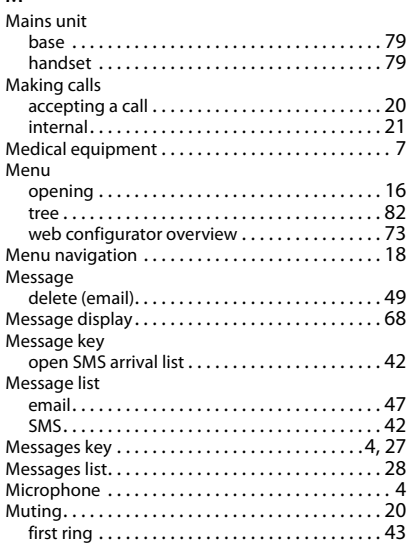

#### **N**

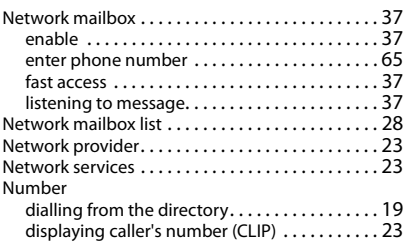

## **O**

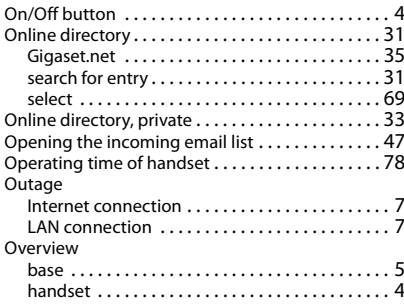

### **Index**

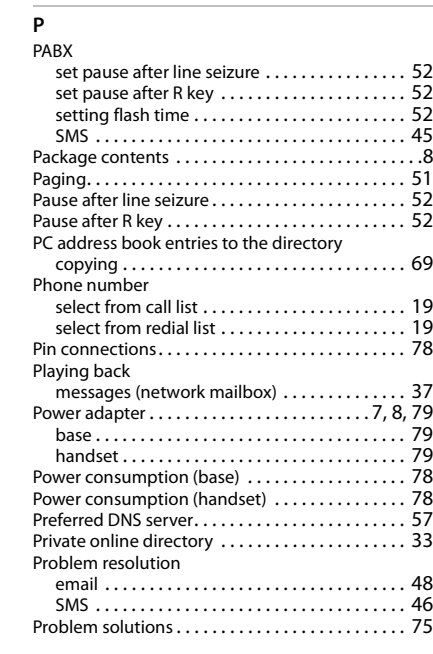

## **Q**

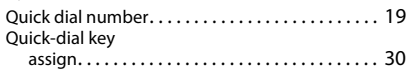

## **R**

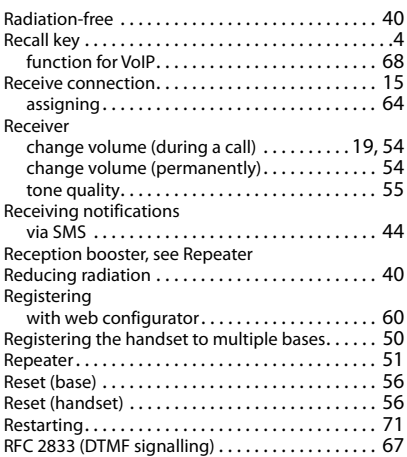

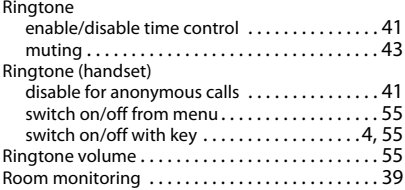

## **S**

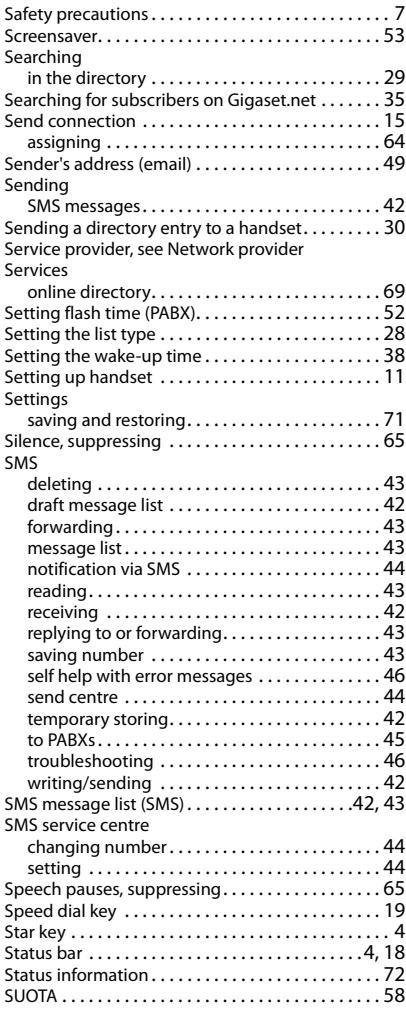

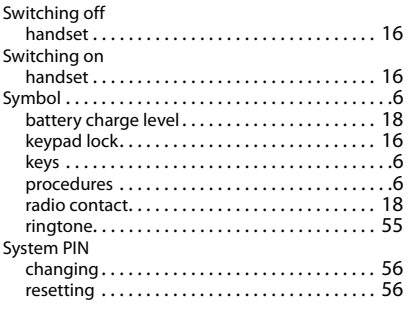

## **T**

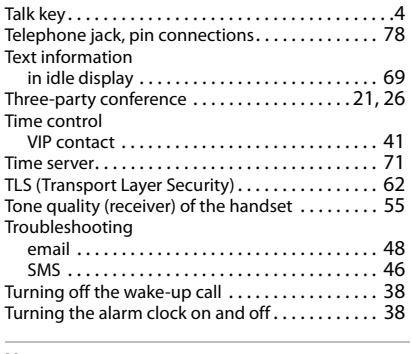

## **U**

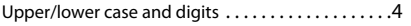

#### **V**

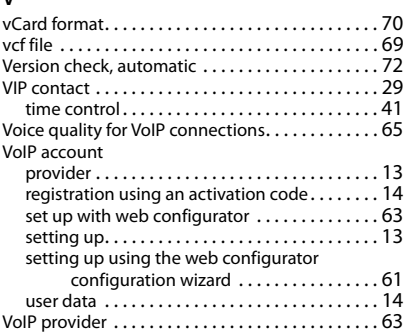

### **W**

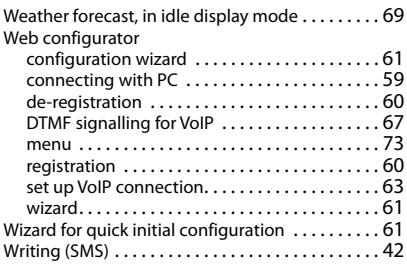

## **Y**

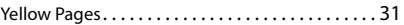

# **Licence texts**

GNU LESSER GENERAL PUBLIC LICENSE

Version 2.1, February 1999

Copyright (C) 1991, 1999 Free Software Foundation, Inc. 51 Franklin Street, Fifth Floor, Boston, MA 02110-1301 USA

Everyone is permitted to copy and distribute verbatim copies of this license document, but changing it is not allowed.

[This is the first released version of the Lesser GPL. It also counts as the successor of the GNU Library Public License, version 2, hence the version number 2.1.]

#### Preamble

The licenses for most software are designed to take away your freedom to share and change it. By contrast, the GNU General Public Licenses are intended to guarantee your freedom to share and change free software--to make sure the software is free for all its users.

This license, the Lesser General Public License, applies to some specially designated software packages--typically libraries--of the Free Software Foundation and other authors who decide to use it. You can use it too, but we suggest you first think carefully about whether this license or the ordinary General Public License is the better strategy to use in any particular case, based on the explanations below.

When we speak of free software, we are referring to freedom of use, not price. Our General Public Licenses are designed to make sure that you have the freedom to distribute copies of free software (and charge for this service if you wish); that you receive source code or can get it if you want it; that you can change the software and use pieces of it in new free programs; and that you are informed that you can do these things.

To protect your rights, we need to make restrictions that forbid distributors to deny you these rights or to ask you to surrender these rights. These restrictions translate to certain responsibilities for you if you distribute copies of the library or if you modify it.

For example, if you distribute copies of the library, whether gratis or for a fee, you must give the recipients all the rights that we gave you. You must make sure that they, too, receive or can get the source code. If you link other code with the library, you must provide complete object files to the recipients, so that they can relink them with the library after making changes to the library and recompiling it. And you must show them these terms so they know their rights.

We protect your rights with a two-step method: (1) we copyright the library, and (2) we offer you this license, which gives you legal permission to copy, distribute and/or modify the library.

To protect each distributor, we want to make it very clear that there is no warranty for the free library. Also, if the library is modified by someone else and passed on, the recipients should know that what they have is not the original version, so that the original author's reputation will not be affected by problems that might be introduced by others.

Finally, software patents pose a constant threat to the existence of any free program. We wish to make sure that a company cannot effectively restrict the users of a free program by obtaining a restrictive license from a patent holder. Therefore, we insist that any patent license obtained for a version of the library must be consistent with the full freedom of use specified in this license.

Most GNU software, including some libraries, is covered by the ordinary GNU General Public License. This license, the GNU Lesser General Public License, applies to certain designated libraries, and is quite different from the ordinary General Public License. We use this license for certain libraries in order to permit linking those libraries into non-free programs.

When a program is linked with a library, whether statically or using a shared library, the combination of the two is legally speaking a combined work, a derivative of the original library. The ordinary General Public License therefore permits such linking only if the entire combination fits its criteria of freedom. The Lesser General Public License permits more lax criteria for linking other code with the library.

We call this license the "Lesser" General Public License because it does Less to protect the user's freedom than the ordinary General Public License. It also provides other free software developers Less of an advantage over competing non-free programs. These disadvantages are the reason we use the ordinary General Public License for many libraries. However, the Lesser license provides advantages in certain special circumstances.

For example, on rare occasions, there may be a special need to encourage the widest possible use of a certain library, so that it becomes a de-facto standard. To achieve this, non-free programs must be allowed to use the library. A more frequent case is that a free library does the same job as widely used non-free libraries. In this case, there is little to gain by limiting the free library to free software only, so we use the Lesser General Public License.

In other cases, permission to use a particular library in non-free programs enables a greater number of people to use a large body of free software. For example, permission to use the GNU C Library in non-free programs enables many more people to use the whole GNU operating system, as well as its variant, the GNU/Linux operating system.

Although the Lesser General Public License is Less protective of the users' freedom, it does ensure that the user of a program that is linked with the Library has the freedom and the wherewithal to run that program using a modified version of the Library.

The precise terms and conditions for copying, distribution and modification follow. Pay close attention to the difference between a "work based on the library" and a "work that uses the library". The former contains code derived from the library, whereas the latter must be combined with the library in order to run.

#### TERMS AND CONDITIONS FOR COPYING, DISTRIBUTION AND MODIFICATION

0. This License Agreement applies to any software library or other program which contains a notice placed by the copyright holder or other authorized party saying it may be distributed under the terms of this Lesser General Public License (also called "this License"). Each licensee is addressed as "you".

A "library" means a collection of software functions and/or data prepared so as to be conveniently linked with application programs (which use some of those functions and data) to form executables.

The "Library", below, refers to any such software library or work which has been distributed under these terms. A "work based on the Library" means either the Library or any derivative work under copyright law: that is to say, a work containing the Library or a portion of it, either verbatim or with modifications and/or translated straightforwardly into another language. (Hereinafter, translation is included without limitation in the term "modification".)

"Source code" for a work means the preferred form of the work for making modifications to it. For a library, complete source code means all the source code for all modules it contains, plus any associated interface definition files, plus the scripts used to control compilation and installation of the library.

Activities other than copying, distribution and modification are not covered by this License; they are outside its scope. The act of running a program using the Library is not restricted, and output from such a program is covered only if its contents constitute a work based on the Library (independent of the use of the Library in a tool for writing it). Whether that is true depends on what the Library does and what the program that uses the Library does.

1. You may copy and distribute verbatim copies of the Library's complete source code as you receive it, in any medium, provided that you conspicuously and appropriately publish on each copy an appropriate copyright notice and disclaimer of warranty; keep intact all the notices that refer to this License and to the absence of any warranty; and distribute a copy of this License along with the Library.

You may charge a fee for the physical act of transferring a copy, and you may at your option offer warranty protection in exchange for a fee.

2. You may modify your copy or copies of the Library or any portion of it, thus forming a work based on the Library, and copy and distribute such modifications or work under the terms of Section 1 above, provided that you also meet all of these conditions:

a) The modified work must itself be a software library.

b) You must cause the files modified to carry prominent notices stating that you changed the files and the date of any change.

c) You must cause the whole of the work to be licensed at no charge to all third parties under the terms of this License.

d) If a facility in the modified Library refers to a function or a table of data to be supplied by an application program that uses the facility, other than as an argument passed when the facility is invoked, then you must make a good faith effort to ensure that, in the event an application does not supply such function or table, the facility still operates, and performs whatever part of its purpose remains meaningful.

#### **Licence texts**

(For example, a function in a library to compute square roots has a purpose that is entirely well-defined independent of the application. Therefore, Subsection 2d requires that any application-supplied function or table used by this function must be optional: if the application does not supply it, the square root function must still compute square roots.)

These requirements apply to the modified work as a whole. If identifiable sections of that work are not derived from the Library, and can be reasonably considered independent and separate works in themselves, then this License, and its terms, do not apply to those sections when you distribute them as separate works. But when you distribute the same sections as part of a whole which is a work based on the Library, the distribution of the whole must be on the terms of this License, whose permissions for other licensees extend to the entire whole, and thus to each and every part regardless of who wrote it.

Thus, it is not the intent of this section to claim rights or contest your rights to work written entirely by you; rather, the intent is to exercise the right to control the distribution of derivative or collective works based on the Library.

In addition, mere aggregation of another work not based on the Library with the Library (or with a work based on the Library) on a volume of a storage or distribution medium does not bring the other work under the scope of this License.

3. You may opt to apply the terms of the ordinary GNU General Public License instead of this License to a given copy of the Library. To do this, you must alter all the notices that refer to this License, so that they refer to the ordinary GNU General Public License, version 2, instead of to this License. (If a newer version than version 2 of the ordinary GNU General Public License has appeared, then you can specify that version instead if you wish.) Do not make any other change in these notices.

Once this change is made in a given copy, it is irreversible for that copy, so the ordinary GNU General Public License applies to all subsequent copies and derivative works made from that copy.

This option is useful when you wish to copy part of the code of the Library into a program that is not a library.

4. You may copy and distribute the Library (or a portion or derivative of it, under Section 2) in object code or executable form under the terms of Sections 1 and 2 above provided that you accompany it with the complete corresponding machine-readable source code, which must be distributed under the terms of Sections 1 and 2 above on a medium customarily used for software interchange.

If distribution of object code is made by offering access to copy from a designated place, then offering equivalent access to copy the source code from the same place satisfies the requirement to distribute the source code, even though third parties are not compelled to copy the source along with the object code.

5. A program that contains no derivative of any portion of the Library, but is designed to work with the Library by being compiled or linked with it, is called a "work that uses the Library". Such a work, in isolation, is not a derivative work of the Library, and therefore falls outside the scope of this License.

However, linking a "work that uses the Library" with the Library creates an executable that is a derivative of the Library (because it contains portions of the Library), rather than a "work that uses the library". The executable is therefore covered by this License. Section 6 states terms for distribution of such executables.

When a "work that uses the Library" uses material from a header file that is part of the Library, the object code for the work may be a derivative work of the Library even though the source code is not. Whether this is true is especially significant if the work can be linked without the Library, or if the work is itself a library. The threshold for this to be true is not precisely defined by law.

If such an object file uses only numerical parameters, data structure layouts and accessors, and small macros and small inline functions (ten lines or less in length), then the use of the object file is unrestricted, regardless of whether it is legally a derivative work. (Executables containing this object code plus portions of the Library will still fall under Section 6.)

Otherwise, if the work is a derivative of the Library, you may distribute the object code for the work under the terms of Section 6. Any executables containing that work also fall under Section 6, whether or not they are linked directly with the Library itself.

6. As an exception to the Sections above, you may also combine or link a "work that uses the Library" with the Library to produce a work containing portions of the Library, and distribute that work under terms of your choice, provided that the terms permit modification of the work for the customer's own use and reverse engineering for debugging such modifications.

You must give prominent notice with each copy of the work that the Library is used in it and that the Library and its use are covered by this License. You must supply a copy of this License. If the work during execution displays copyright notices, you must include the copyright notice for the Library among them, as well as a reference directing the user to the copy of this License. Also, you must do one of these things:

a) Accompany the work with the complete corresponding machine-readable source code for the Library including whatever changes were used in the work (which must be distributed under Sections 1 and 2 above); and, if the work is an executable linked with the Library, with the complete machine-readable "work that uses the Library", as object code and/or source code, so that the user can modify the Library and then relink to produce a modified executable containing the modified Library. (It is understood that the user who changes the contents of definitions files in the Library will not necessarily be able to recompile the application to use the modified definitions.)

b) Use a suitable shared library mechanism for linking with the Library. A suitable mechanism is one that (1) uses at run time a copy of the library already present on the user's computer system, rather than copying library functions into the executable, and (2) will operate properly with a modified version of the library, if the user installs one, as long as the modified version is interface-compatible with the version that the work was made with.

c) Accompany the work with a written offer, valid for at least three years, to give the same user the materials specified in Subsection 6a, above, for a charge no more than the cost of performing this distribution.

d) If distribution of the work is made by offering access to copy from a designated place, offer equivalent access to copy the above specified materials from the same place.

e) Verify that the user has already received a copy of these materials or that you have already sent this user a copy.

For an executable, the required form of the "work that uses the Library" must include any data and utility programs needed for reproducing the executable from it. However, as a special exception, the materials to be distributed need not include anything that is normally distributed (in either source or binary form) with the major components (compiler, kernel, and so on) of the operating system on which the executable runs, unless that component itself accompanies the executable.

It may happen that this requirement contradicts the license restrictions of other proprietary libraries that do not normally accompany the operating system. Such a contradiction means you cannot use both them and the Library together in an executable that you distribute.

7. You may place library facilities that are a work based on the Library side-by-side in a single library together with other library facilities not covered by this License, and distribute such a combined library, provided that the separate distribution of the work based on the Library and of the other library facilities is otherwise permitted, and provided that you do these two things:

a) Accompany the combined library with a copy of the same work based on the Library, uncombined with any other library facilities. This must be distributed under the terms of the Sections above.

b) Give prominent notice with the combined library of the fact that part of it is a work based on the Library, and explaining where to find the accompanying uncombined form of the same work.

8. You may not copy, modify, sublicense, link with, or distribute the Library except as expressly provided under this License. Any attempt otherwise to copy, modify, sublicense, link with, or distribute the Library is void, and will automatically terminate your rights under this License. However, parties who have received copies, or rights, from you under this License will not have their licenses terminated so long as such parties remain in full compliance.

9. You are not required to accept this License, since you have not signed it. However, nothing else grants you permission to modify or distribute the Library or its derivative works. These actions are prohibited by law if you do not accept this License. Therefore, by modifying or distributing the Library (or any work based on the Library), you indicate your acceptance of this License to do so, and all its terms and conditions for copying, distributing or modifying the Library or works based on it.

10. Each time you redistribute the Library (or any work based on the Library), the recipient automatically receives a license from the original licensor to copy, distribute, link with or modify the Library subject to these terms and conditions. You may not impose any further restrictions on the recipients' exercise of the rights granted herein. You are not responsible for enforcing compliance by third parties with this License.

11. If, as a consequence of a court judgment or allegation of patent infringement or for any other reason (not limited to patent issues), conditions are imposed on you (whether by court order, agreement or otherwise) that contradict the conditions of this License, they do not excuse you from the conditions of this License. If you cannot distribute so as to satisfy simultaneously your obligations under this License and any other pertinent obligations, then as a consequence you may not distribute the Library at all. For example, if a patent license would not permit royalty-free redistribution of the Library by all those who receive copies directly or indirectly through you, then the only way you could satisfy both it and this License would be to refrain entirely from distribution of the Library.

#### **Licence texts**

If any portion of this section is held invalid or unenforceable under any particular circumstance, the balance of the section is intended to apply, and the section as a whole is intended to apply in other circumstances.

It is not the purpose of this section to induce you to infringe any patents or other property right claims or to contest validity of any such claims; this section has the sole purpose of protecting the integrity of the free software distribution system which is implemented by public license practices. Many people have made generous contributions to the wide range of software distributed through that system in reliance on consistent application of that system; it is up to the author/donor to decide if he or she is willing to distribute software through any other system and a licensee cannot impose that choice.

This section is intended to make thoroughly clear what is believed to be a consequence of the rest of this License.

12. If the distribution and/or use of the Library is restricted in certain countries either by patents or by copyrighted interfaces, the original copyright holder who places the Library under this License may add an explicit geographical distribution limitation excluding those countries, so that distribution is permitted only in or among countries not thus excluded. In such case, this License incorporates the limitation as if written in the body of this License.

13. The Free Software Foundation may publish revised and/or new versions of the Lesser General Public License from time to time. Such new versions will be similar in spirit to the present version, but may differ in detail to address new problems or concerns.

Each version is given a distinguishing version number. If the Library specifies a version number of this License which applies to it and "any later version", you have the option of following the terms and conditions either of that version or of any later version published by the Free Software Foundation. If the Library does not specify a license version number, you may choose any version ever published by the Free Software Foundation.

14. If you wish to incorporate parts of the Library into other free programs whose distribution conditions are incompatible with these, write to the author to ask for permission. For software which is copyrighted by the Free Software Foundation, write to the Free Software Foundation; we sometimes make exceptions for this. Our decision will be guided by the two goals of preserving the free status of all derivatives of our free software and of promoting the sharing and reuse of software generally.

#### NO WARRANTY

15. BECAUSE THE LIBRARY IS LICENSED FREE OF CHARGE, THERE IS NO WARRANTY FOR THE LIBRARY, TO THE EXTENT PERMITTED BY APPLICABLE LAW. EXCEPT WHEN OTHERWISE STATED IN WRITING THE COPYRIGHT HOLDERS AND/OR OTHER PARTIES PROVIDE THE LIBRARY "AS IS" WITHOUT WARRANTY OF ANY KIND, EITHER EXPRESSED OR IMPLIED, INCLUDING, BUT NOT LIMITED TO, THE IMPLIED WARRANTIES OF MERCHANTABILITY AND FITNESS FOR A PARTICULAR PURPOSE. THE ENTIRE RISK AS TO THE QUALITY AND PERFORMANCE OF THE LIBRARY IS WITH YOU. SHOULD THE LIBRARY PROVE DEFECTIVE, YOU ASSUME THE COST OF ALL NECESSARY SERVICING, REPAIR OR CORRECTION.

16. IN NO EVENT UNLESS REQUIRED BY APPLICABLE LAW OR AGREED TO IN WRITING WILL ANY COPYRIGHT HOLDER, OR ANY OTHER PARTY WHO MAY MODIFY AND/OR REDISTRIBUTE THE LIBRARY AS PERMITTED ABOVE, BE LIABLE TO YOU FOR DAMAGES, INCLUDING ANY GENERAL, SPECIAL, INCIDENTAL OR CONSEQUEN-TIAL DAMAGES ARISING OUT OF THE USE OR INABILITY TO USE THE LIBRARY (INCLUDING BUT NOT LIMITED TO LOSS OF DATA OR DATA BEING RENDERED INACCURATE OR LOSSES SUSTAINED BY YOU OR THIRD PARTIES OR A FAILURE OF THE LIBRARY TO OPERATE WITH ANY OTHER SOFTWARE), EVEN IF SUCH HOLDER OR OTHER PARTY HAS BEEN ADVISED OF THE POSSIBILITY OF SUCH DAMAGES.

END OF TERMS AND CONDITIONS

#### How to Apply These Terms to Your New Libraries

If you develop a new library, and you want it to be of the greatest possible use to the public, we recommend making it free software that everyone can redistribute and change. You can do so by permitting redistribution under these terms (or, alternatively, under the terms of the ordinary General Public License).

To apply these terms, attach the following notices to the library. It is safest to attach them to the start of each source file to most effectively convey the exclusion of warranty; and each file should have at least the "copyright" line and a pointer to where the full notice is found.

<one line to give the library's name and a brief idea of what it does.>

Copyright (C) <year> <name of author>

This library is free software; you can redistribute it and/or modify it under the terms of the GNU Lesser General Public License as published by the Free Software Foundation; either version 2.1 of the License, or (at your option) any later version.

This library is distributed in the hope that it will be useful, but WITHOUT ANY WARRANTY; without even the implied warranty of MERCHANTABILITY or FITNESS FOR A PARTICULAR PURPOSE. See the GNU Lesser General Public License for more details.

You should have received a copy of the GNU Lesser General Public License along with this library; if not, write to the Free Software Foundation, Inc., 51 Franklin Street, Fifth Floor, Boston, MA 02110-1301 USA

Also add information on how to contact you by electronic and paper mail.

You should also get your employer (if you work as a programmer) or your school, if any, to sign a "copyright disclaimer" for the library, if necessary. Here is a sample; alter the names:

Yoyodyne, Inc., hereby disclaims all copyright interest in the library `Frob' (a library for tweaking knobs) written by James Random Hacker.

<signature of Ty Coon>, 1 April 1990

Ty Coon, President of Vice

That's all there is to it!

Issued by

Gigaset Communications GmbH Frankenstr. 2a, D-46395 Bocholt

© Gigaset Communications GmbH 2020

Subject to availability. All rights reserved. Rights of modification reserved. [www.gigaset.com](https://www.gigaset.com)